# Anybus-CC

CFW-11

Manual del Usuario

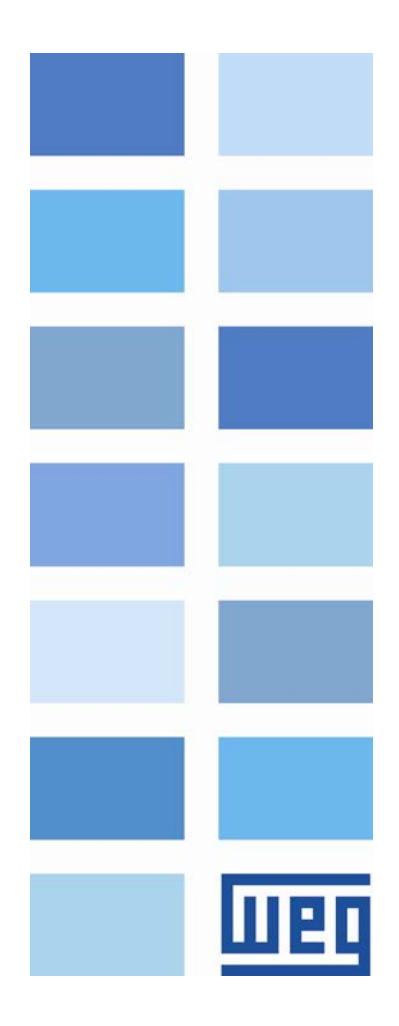

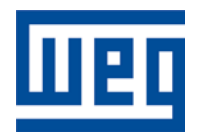

# Manual del Usuario Anybus-CC

Serie: CFW-11 Idioma: Español N º del Documento: 0899.5751 / 06

Fecha de la Publicación: 09/2013

# <span id="page-2-0"></span>**CONTENIDOS**

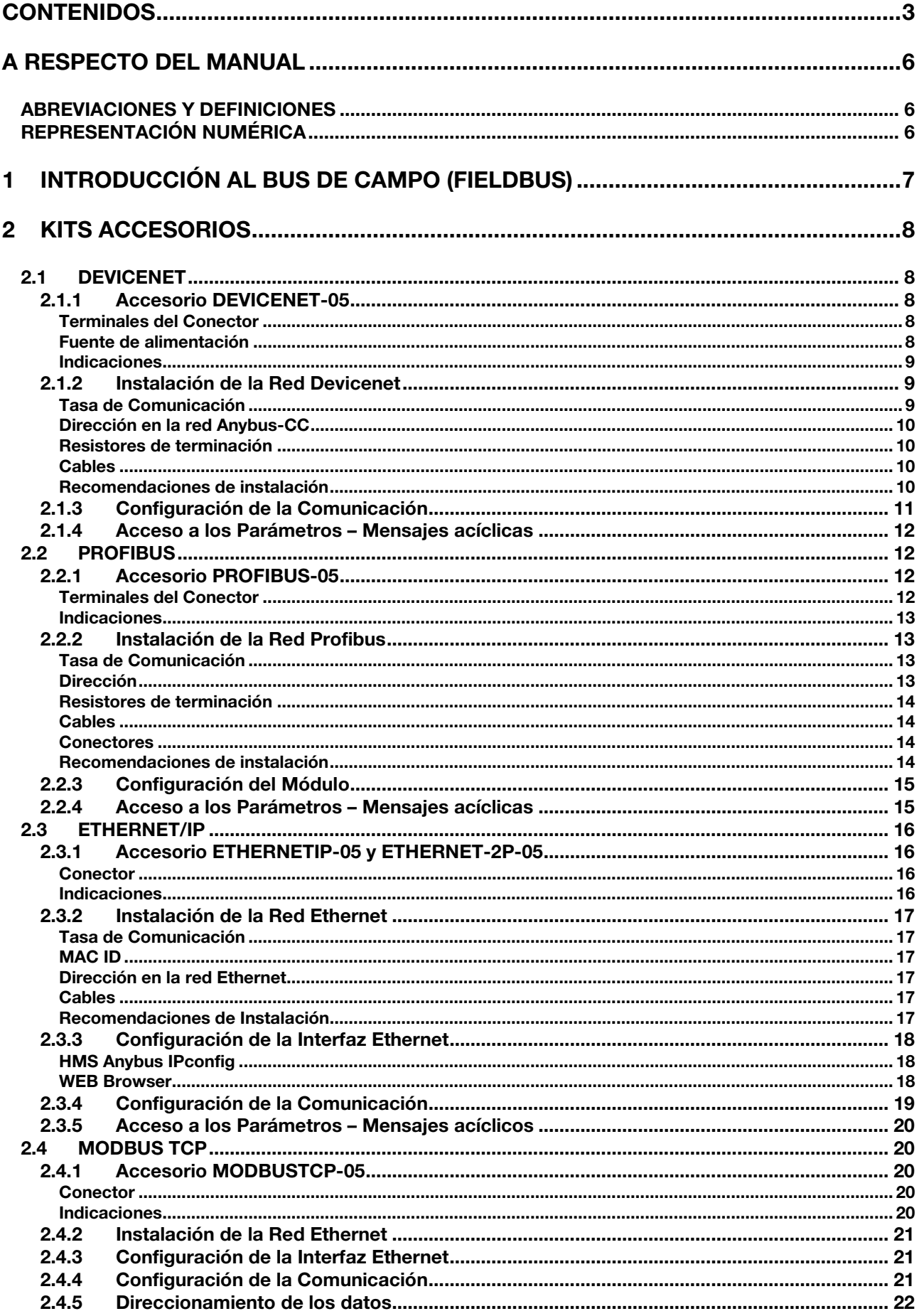

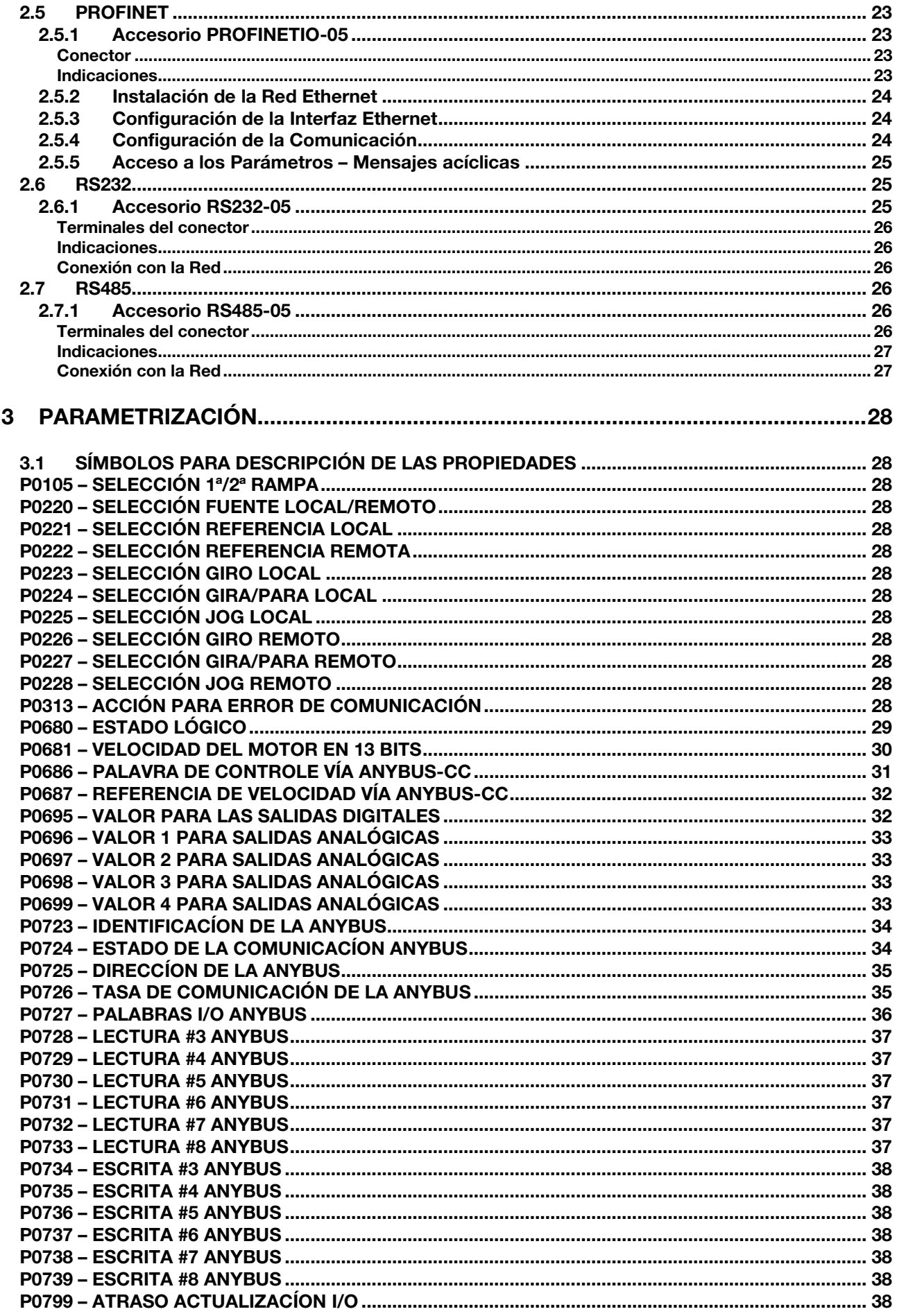

**UTEL** 

## 4 [FALLAS Y ALARMAS RELACIONADAS CON LA COMUNICACIÓN ANYBUS-CC](#page-39-0) 40

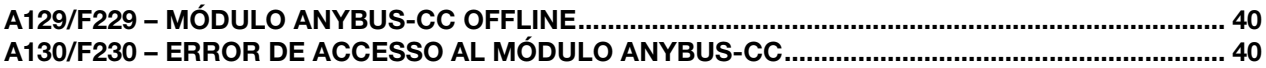

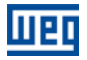

# <span id="page-5-0"></span>A RESPECTO DEL MANUAL

Este manual suministra la descripción necesaria para la operación del convertidor de frecuencia CFW-11 con el módulo Anybus-CC. Este manual debe ser utilizado en conjunto con el manual del usuario del CFW-11.

## <span id="page-5-1"></span>ABREVIACIONES Y DEFINICIONES

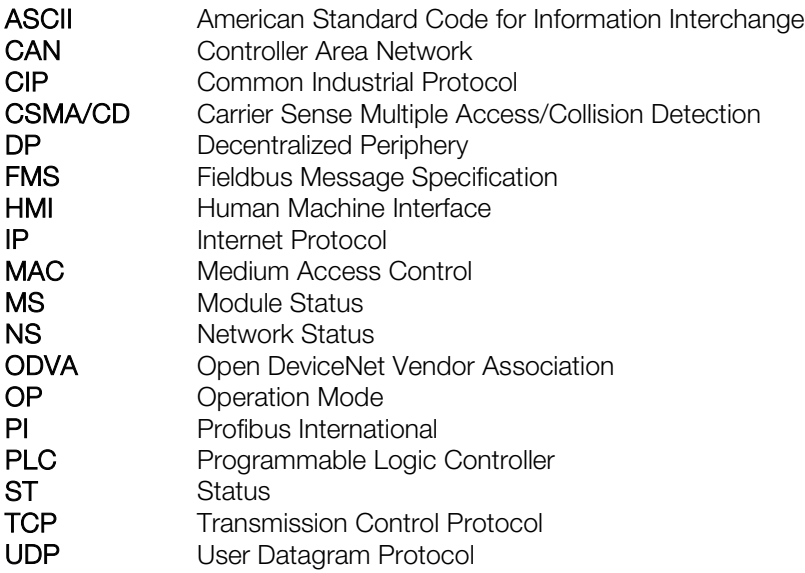

## <span id="page-5-2"></span>REPRESENTACIÓN NUMÉRICA

Números decimales son representados a través de dígitos sin sufijo. Números hexadecimales son representados con la letra 'h' luego del número. Números binarios son representados con la letra 'b' luego del número.

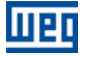

# <span id="page-6-0"></span>1 INTRODUCCIÓN AL BUS DE CAMPO (FIELDBUS)

El bus de campo (más conocido por fieldbus) es un sistema de comunicación digital usada en la industria para interconectar elementos primarios de automatización, tales como PLCs, drives, válvulas, sensores, actuadores, etc., conforme presentado en la figura abajo.

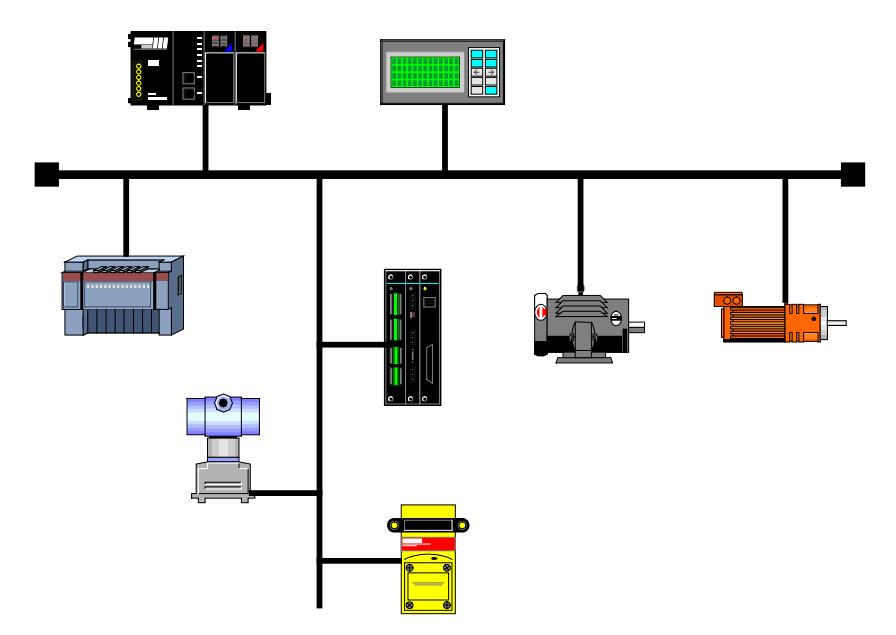

Figura 1.1: Ejemplo de una red de campo

Hoy, existe una grande variedad de protocolos en el mercado, cada cual con sus ventajas y desventajas. Cabe al usuario / proyectista evaluar cuales los requisitos necesarios a la suya aplicación y elegir dentro las opciones disponibles.

Independiente de cómo se elegido, las principales ventajas de las redes industriales son:

- Reducción significativa de cables y costos de instalación.
- Reducción del tiempo de start-up.
- **Mayor confiabilidad y eficiencia.**
- **Inclusión, remoción y substitución de equipamientos en la red con carga (con corriente).**
- **Integración de varios suministradores (estandarización).**
- Monitoreo efectivo del proceso.
- Configuración de dispositivos vía red.

El CFW-11 soporta a través del módulo de comunicación Anybus-CC, los protocolos más difundidos en la industria, incluyendo DeviceNet, Profibus DP-V1, EtherNet/IP, Modbus TCP, PROFINET IO y otros, así como módulos pasivos con RS232 y las interfaces RS485/422.

A seguir serán presentadas las características de los módulos Anybus-CC disponibles para el convertidor de frecuencia CFW-11.

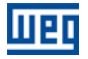

# <span id="page-7-0"></span>2 KITS ACCESORIOS

El convertidor de frecuencia CFW-11 presenta como accesorio los módulos de comunicación Anybus-CC. Los módulos Anybus-CC están divididos en dos tipos: activo y pasivo.

Módulo Activo: posee todo el hardware y software necesarios para realizar la comunicación. Los siguientes módulos activos están disponibles para el CFW-11:

- DeviceNet
- Profibus DP-V1
- EtherNet/IP
- Modbus TCP
- PROFINET IO

Módulo Pasivo: estos dispositivos pasivos funcionan sólo como conversores de la camada física, no realizando ningún procesamiento sobre el flujo de datos. El CFW-11 presenta las siguientes interfaces:

RS232

 $\checkmark$ 

RS485/422

## ¡NOTA!

Para los módulos pasivos, la comunicación es hecha a través de la interfaz serial del producto. De esta forma, se debe consultar el manual de la comunicación serialManual del Usuario Modbus RTU para obtener informaciones de cómo configurar y operar el producto utilizando esta interfaz.

#### <span id="page-7-1"></span>2.1 DEVICENET

#### <span id="page-7-2"></span>2.1.1 Accesorio DEVICENET-05

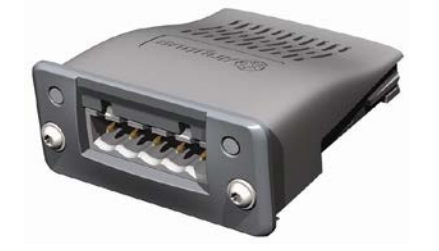

- Ítem WEG: 11008158.
- Formado por el módulo de comunicación Anybus ABCC-DEV, un manual rápido de instalación y una llave torx para fijación del módulo.
- Interfaz certificada por la ODVA.
- Permite la parametrización del convertidor de frecuencia vía software de configuración de red.

#### <span id="page-7-3"></span>Terminales del Conector

El módulo para comunicación DeviceNet posee un conector *plug-in* macho con los siguientes terminales:

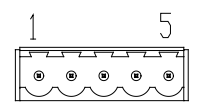

Tabla 2.1: Terminales del conector plug-in para DeviceNet

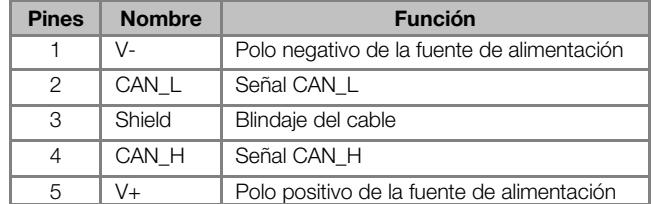

#### <span id="page-7-4"></span>Fuente de alimentación

La fuente de alimentación de la red debe ser capaz de suministrar corriente suficiente para alimentar los equipamientos e interfaces conectados a la red. Los datos para consumo individual y tensión de entrada para el accesorio DEVICENET-05 son presentados en la [tabla 2.2.](#page-8-3)

Tabla 2.2: Características de la alimentación para interfaz

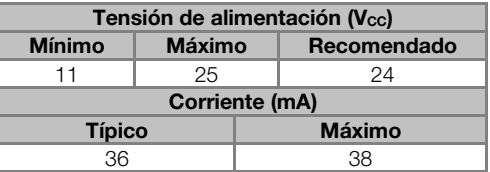

#### <span id="page-8-3"></span><span id="page-8-0"></span>Indicaciones

DeviceNet define dos LEDs para indicación de estados, uno para el módulo de comunicación (MS) y otro para la red (NS).

El LED MS indica las condiciones del módulo en sí. O sea, si el mismo está, o no, apto para funcionar. La tabla abajo muestra los estados posibles:

Tabla 2.3: Estados del módulo DeviceNet

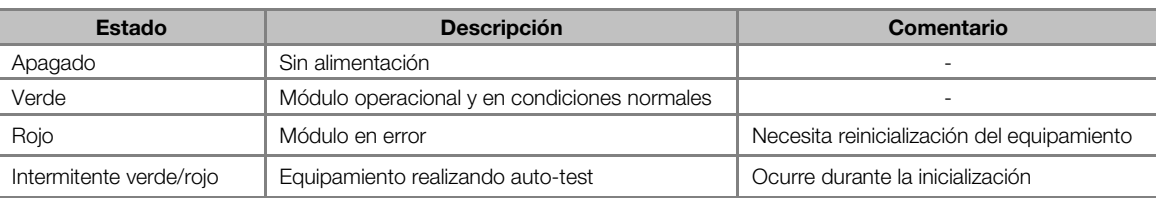

El LED NS suministra informaciones de los estados de la red DeviceNet. La tabla a seguir presenta la descripción de estos estados.

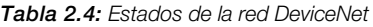

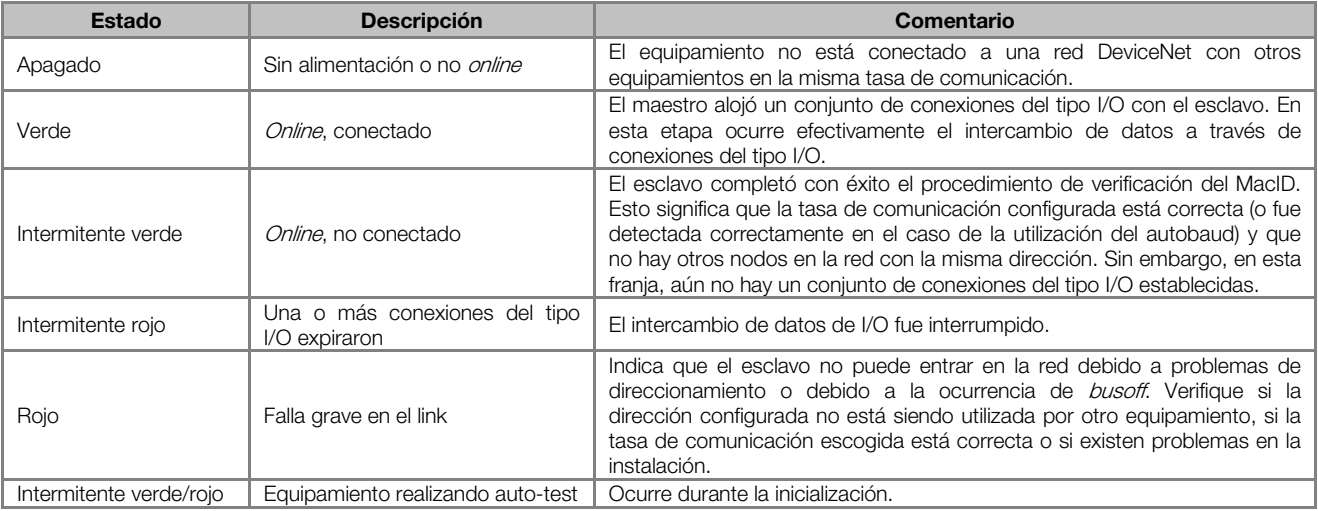

#### <span id="page-8-1"></span>2.1.2 Instalación de la Red Devicenet

Para la conexión del convertidor de frecuencia utilizando la interfaz DeviceNet, deben ser observados los siguientes puntos:

#### <span id="page-8-2"></span>Tasa de Comunicación

Equipamientos con interfaz Anybus-CC en general permiten configurar la tasa de Comunicación deseada, pudiendo variar de 125 Kbit/s a 500 Kbit/s. La tasa de comunicación (baud rate) que puede ser utilizada por un equipamiento también depende de la longitud del cable utilizado en la instalación. Vale destacar que, para que sea posible desconectar el elemento de la red, sin perjudicar el bus, es interesante la colocación de terminaciones activas, que son elementos que cumplen solamente el papel de la terminación. De esta forma, cualquier equipamiento en la red puede ser desconectado del bus sin que la terminación sea perjudicada. La [tabla 2.5](#page-9-4) presenta la relación entre las tasas de comunicación y la longitud máxima de cable que puede ser utilizada en la instalación, de acuerdo con lo recomendado por ODVA.

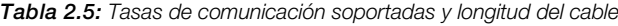

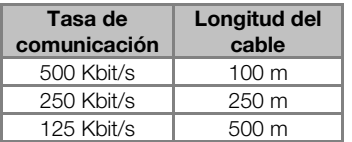

<span id="page-9-4"></span><span id="page-9-0"></span>Todos los equipamientos de la red deben ser programados para utilizar la misma tasa de comunicación.

#### Dirección en la red Anybus-CC

Todo dispositivo en la red Anybus-CC debe poseer una dirección, o MAC ID, entre 0 y 63. Esta dirección precisa ser diferente para cada equipamiento.

#### <span id="page-9-1"></span>Resistores de terminación

La utilización de resistores de terminación en las extremidades del bus CAN es fundamental para evitar reflexión de línea, lo que puede perjudicar la señal transmitiendo y ocasionar errores en la comunicación. Resistores de terminación en el valor de 121 Ω / 0.25 W deben ser conectados entre las señales CAN H y CAN L en las extremidades del bus principal.

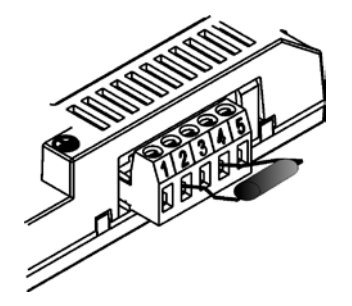

Figura 2.1: Ejemplo de instalación del resistor de terminación

#### <span id="page-9-2"></span>Cables

Se debe utilizar un cable blindado con dos pares de alambres, según lo definido por la especificación del protocolo DeviceNet.

#### <span id="page-9-3"></span>Recomendaciones de instalación

Para interconectar los diversos nodos de la red, se recomienda la conexión del equipamiento directamente a partir de la línea principal, sin la utilización de derivaciones. Si se utilizan derivaciones, se deben seguir los límites de longitud para derivaciones definidas por la especificación DeviceNet. Durante la instalación de los cables, se debe evitar su pasaje próximo por cables de potencia, ya que esto facilita la ocurrencia de errores durante la transmisión debido a la interferencia electromagnética.

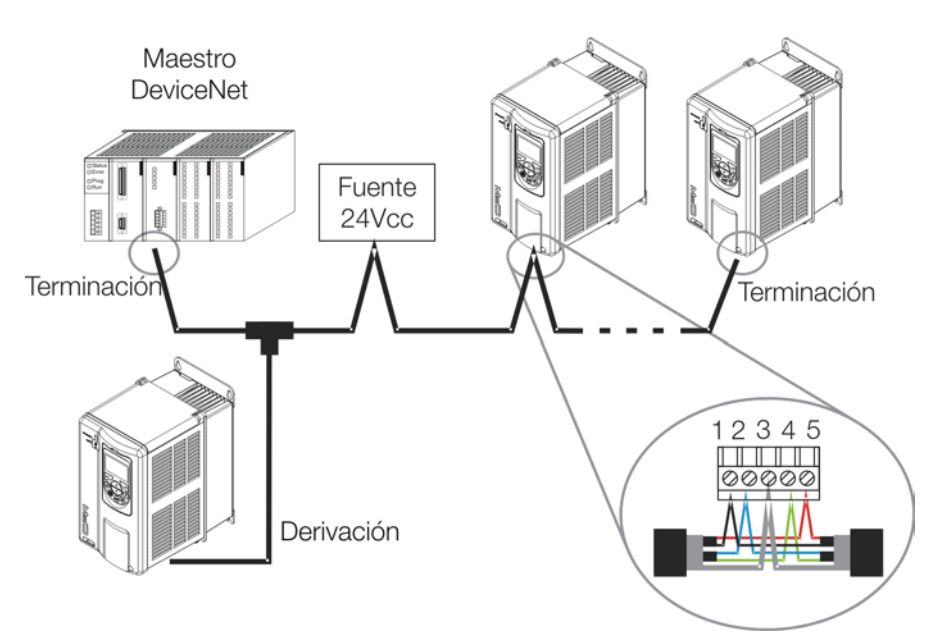

Figura 2.2: Ejemplo de instalación en red DeviceNet

El aterramiento de la malla del cable (blindaje) debe ser hecho solamente en un punto, evitando así loops de corriente. Este punto suele ser la propia fuente de alimentación de la red. Es recomendado que la red sea alimentada solamente en un punto, y que la señal de alimentación sea llevada a todos los dispositivos, a través del cable. En caso que sea necesaria más de una fuente de alimentación, éstas deben estar referenciadas al mismo punto.

## <span id="page-10-0"></span>2.1.3 Configuración de la Comunicación

Para configurar y utilizar el módulo DeviceNet, siga los pasos indicados abajo:

- Con el módulo instalado, durante la fase de reconocimiento, será exhibido un mensaje de aviso en la HMI del producto, y realizada la rutina de testes de los LEDs MS y NS. Luego de esta etapa, el LED MS debe encender sólido verde.
- Observe el contenido del parámetro P0723. Vea si el módulo fue reconocido. La detección es hecha de forma automática y no requiere intervención del usuario.
- Parametrice el equipamiento según lo deseado para la aplicación:
	- Dirección: la dirección del equipamiento es programada a través del parámetro P0725.
	- Tasa de comunicación: la tasa de comunicación es programada en el parámetro P0726.
- Configuración de I/O: en el parámetro P0727 configure la cantidad de palabras que desea comunicar con el maestro de la red. Este mismo valor deberá ser ajustado en el maestro DeviceNet. Para este ajuste se ha completado, debe programar un valor diferente de 0 para los parámetros P0728 hasta P0739 (ver ítem [3\).](#page-27-0)
- Una vez parametrizado, en caso que alguno de los parámetros descriptos en el ítem anterior sea alterado, es necesario reiniciar el equipamiento.

Una vez programado el equipamiento, es necesario configurar la comunicación en el maestro de la red:

- Archivo EDS: registre el archivo EDS en el software de configuración de la red. El archivo de configuración EDS es suministrado en un CD junto al producto. Es necesario observar la versión de software del equipamiento, para utilizar un archivo EDS que sea compatible con esa versión.
- Programación de los datos de I/O: durante la configuración de la red, es necesario definir la cantidad de datos de I/O comunicados entre maestro y esclavo, así como el método de transmisión de estos datos. El protocolo DeviceNet define diferentes métodos de intercambio de datos, ya que el módulo soporta los siguientes métodos:
	- Polled: método de comunicación en que el maestro envía un telegrama a cada uno de los esclavos de su lista (*scan list*). Así que recibe la solicitud del maestro, el esclavo la responde de inmediato. Este proceso es repetido hasta que todos sean consultados, reiniciando el ciclo.
	- Bit-strobe: método de comunicación donde el maestro envía a la red un telegrama conteniendo 8 bytes de datos. Cada bit de estos 8 bytes representa un esclavo que, si es direccionado, responde de acuerdo a lo programado.
- Change of State: método de comunicación donde el intercambio de datos entre maestro y esclavo ocurre solamente cuando se presentan cambios en los valores monitoreados/controlados, hasta un cierto límite de tiempo. Cuando este límite es alcanzado, la transmisión y recepción ocurrirán aunque no haya habido alteraciones.
- Cyclic: otro método de comunicación muy semejante al anterior. La única diferencia queda por cuenta de la producción y consumo de mensajes. En este tipo, todo intercambio de datos ocurre en intervalos regulares de tiempo, independiente de haber sido alterados o no.

Si todo está correctamente configurado, el LED NS del módulo encenderá en sólido verde. Es en esta condición que ocurre efectivamente el intercambio de datos cíclicos entre el esclavo y el maestro de la red.

#### <span id="page-11-0"></span>2.1.4 Acceso a los Parámetros – Mensajes acíclicas

Además de la comunicación de los datos de I/O (cíclica), el protocolo DeviceNet también define un tipo de telegrama acíclico (explicit messages), utilizado principalmente en tareas asíncronas tales como parametrización y configuración del equipamiento.

<span id="page-11-4"></span>Luego del registro del archivo EDS en el software de configuración de red, el usuario tendrá acceso al listado completo de los parámetros del equipamiento, los cuales pueden ser accedidos vía explicit messages. Se accede a cada parámetro utilizando un direccionamiento basado en clase, instancia y atributo. La [tabla 2.6](#page-11-4) describe cómo direccionar los parámetros del CFW-11.

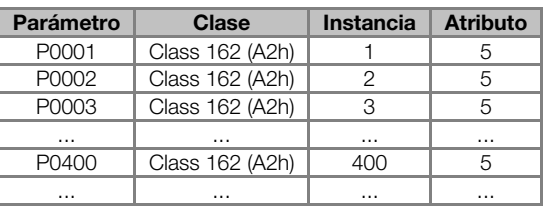

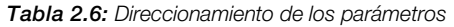

#### <span id="page-11-1"></span>2.2 PROFIBUS

#### <span id="page-11-2"></span>2.2.1 Accesorio PROFIBUS-05

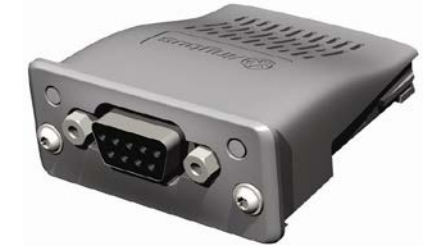

- Ítem WEG: 11008107.
- Formado por el módulo de comunicación Anybus ABCC-DPV1, un guía rápido de instalación y una llave torx para fijación del módulo.
- Interfaz certificada por la Profibus International.
- Soporta funciones DP-V1 (mensajes acíclicas).

#### <span id="page-11-3"></span>Terminales del Conector

El módulo para comunicación Profibus DP-V1 posee un conector DB9 hembra con los siguientes terminales:

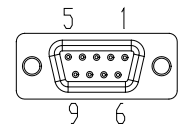

Tabla 2.7: Terminales del conector DB9 hembra para Profibus

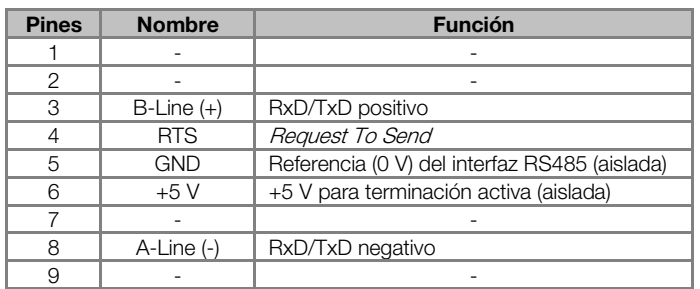

#### <span id="page-12-0"></span>Indicaciones

Profibus define dos LEDs para indicación de estados, uno para el módulo de comunicación (ST) y otro para el modo de operación (OP).

<span id="page-12-4"></span>El LED ST indica las condiciones del módulo en sí. O sea, si el mismo está o no en condiciones de funcionar. La [tabla 2.8](#page-12-4) muestra los estados posibles:

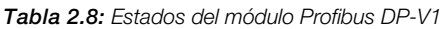

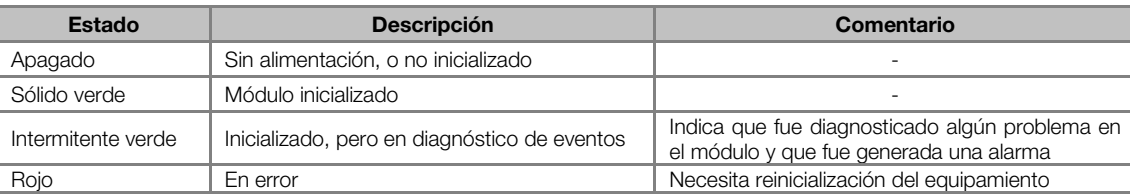

<span id="page-12-5"></span>El LED OP provee informaciones de los estados de la red Profibus. La [tabla 2.9](#page-12-5) presenta una breve descripción de estos estados.

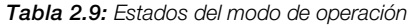

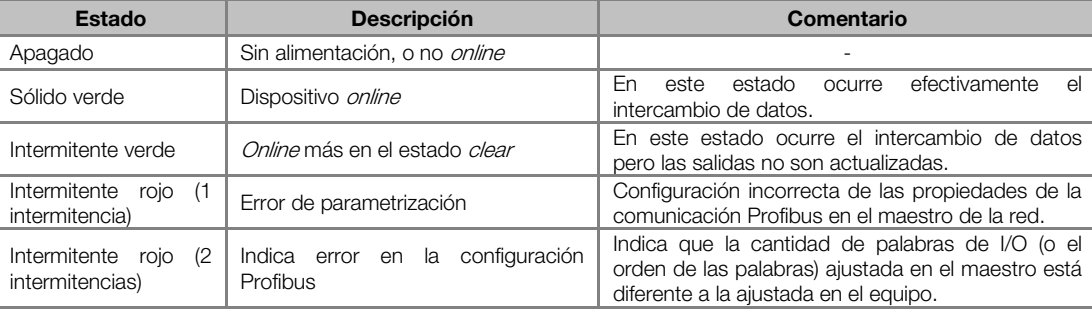

#### <span id="page-12-1"></span>2.2.2 Instalación de la Red Profibus

Para la conexión del convertidor de frecuencia utilizando la interfaz activa Profibus, los siguientes puntos deben ser observados:

#### <span id="page-12-2"></span>Tasa de Comunicación

No es necesario ajustar la tasa de comunicación del módulo Profibus ya que el mismo posee autobaud y por tanto esta configuración es hecha en el maestro de la red.

#### <span id="page-12-3"></span>Dirección

Todo dispositivo en la red Profibus, maestro o esclavo, es identificado, en la red, a través de una dirección. Esta dirección precisa ser diferente para cada equipamiento. Valores válidos: 1 a 126.

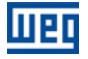

#### <span id="page-13-0"></span>Resistores de terminación

Para cada segmento de la red Profibus DP, es necesario habilitar un resistor de terminación en los puntos extremos del bus principal. Conectores propios para la red Profibus que posean llave para habilitación del resistor pueden ser utilizados, pero la llave sólo debe ser habilitada (posición ON) en caso que el equipamiento sea el primero o último elemento del segmento. Vale destacar que, para que sea posible desconectar el elemento de la red sin perjudicar el bus, es interesante la colocación de terminaciones activas, que son elementos que hacen solamente el papel de la terminación. De esta forma, cualquier equipamiento en la red puede ser desconectado del bus sin que la terminación sea perjudicada.

#### <span id="page-13-1"></span>Cables

<span id="page-13-4"></span>Es recomendado que la instalación sea hecha con cable del tipo A, cuyas características están descriptas en la [tabla 2.10.](#page-13-4) El cable posee un par de alambres que debe ser blindado y trenzado para garantizar mayor inmunidad a la interferencia electromagnética.

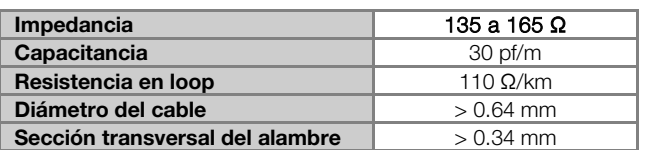

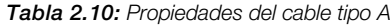

#### <span id="page-13-2"></span>**Conectores**

Hay diferentes tipos de conectores proyectados específicamente para aplicaciones en la red Profibus. Para el convertidor de frecuencia CFW-11, se recomienda el uso de conectores con conexión de 180 grados, porque, en general, no se puede utilizar conectores en ángulos distintos debido a las características mecánicas del producto.

#### <span id="page-13-3"></span>Recomendaciones de instalación

El protocolo Profibus DP, utilizando medio físico RS485, permite la conexión de hasta 32 dispositivos por segmento, sin el uso de repetidores. Con repetidores, pueden ser conectados en la red hasta 126 equipamientos direccionables. Cada repetidor también debe ser incluido como un dispositivo conectado al segmento, a pesar de no ocupar una dirección de la red.

Es recomendado que la conexión de todos los dispositivos presentes en la red Profibus DP sea hecha a partir del bus principal. En general, el propio conector de la red Profibus posee una entrada y una salida para el cable, permitiendo que la conexión sea llevada hacia los demás puntos de la red. Las Derivaciones a partir de la línea principal no son recomendadas, principalmente para tasas de comunicación mayores o iguales a 1,5 Mbit/s.

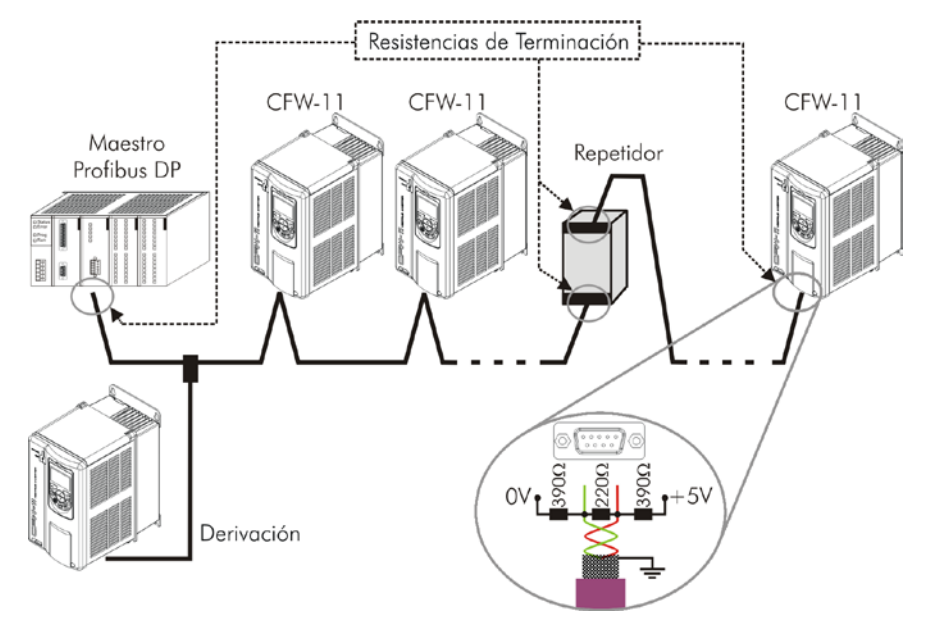

Figura 2.3: Ejemplo de instalación de red Profibus DP

La instalación del cable de red Profibus DP debe ser hecha separadamente (y si posible distante) de los cables utilizados para la alimentación de potencia. Todos los equipamientos deben estar debidamente puestos a tierra,

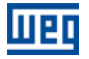

de preferencia en la misma conexión con de tierra. El blindaje del cable Profibus también debe ser puesto a tierra. El propio conector de la tarjeta Profibus ya posee conexión con la tierra de protección y, de este modo, haz la conexión del blindaje al tierra cuando el conector Profibus está conectado al equipo. Más una conexión mejor, hecho por grampas de fijación entre el blindaje y un punto de tierra, también es recomendada.

#### <span id="page-14-0"></span>2.2.3 Configuración del Módulo

Para configurar el módulo Profibus DP-V1 siga los pasos indicados abajo:

- Con el módulo instalado, durante la fase de reconocimiento, será exhibido un mensaje de aviso en la HMI del producto y realizada la rutina de testes de los LEDs ST y OP. Luego el LED ST del módulo debe encender sólido verde.
- Observe el contenido del parámetro P0723. Vea si el módulo fue reconocido. La detección es hecha de forma automática y no requiere intervención del usuario.
- Parametrice el equipamiento según lo deseado para la aplicación:
	- Dirección: la dirección del equipamiento es programada a través del parámetro P0725.
	- Configuración de I/O: en el parámetro P0727 configure la cantidad de palabras que desea comunicar con el maestro de la red. Este mismo valor deberá ser ajustado en el maestro Profibus. Para este ajuste se ha completado, debe programar un valor diferente de 0 para los parámetros P0728 hasta P0739 (ver ítem [3\).](#page-27-0)
- Una vez parametrizado, en caso que alguno de los parámetros descriptos en el ítem anterior sea alterado, es necesario reiniciar el equipamiento.

Una vez programado el equipamiento, es necesario configurar la comunicación en el maestro de la red:

- Archivo GSD: todo el elemento de la red Profibus DP posee un archivo de configuración asociado, con extensión GSD. Este archivo describe las características de cada equipamiento, y es utilizado por la herramienta de configuración del maestro de la red Profibus DP. Durante la configuración del maestro, se debe utilizar el archivo de configuración GSD suministrado junto al equipamiento. Este archivo debe ser registrado en el maestro de la red Profibus DP. El módulo será reconocido como "Anybus CompactCom DPV1" en la categoría "General".
- Programación de los datos de I/O: añada el CFW-11 en la lista de dispositivos del maestro, ajustando el número de palabras de I/O de acuerdo al programado en P0727.

Si todo está correctamente configurado, el LED OP del módulo encenderá en sólido verde. Es en esta condición que ocurre efectivamente el intercambio de datos cíclicos entre el convertidor de frecuencia y el maestro de la red.

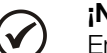

## ¡NOTA!

En el software de configuración de la red Profibus, se debe, primero, seleccionar todas las palabras de entrada (inputs) para luego seleccionar las palabras de salida (*outputs*), hasta el número de palabras programados en P0727.

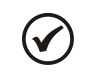

## ¡NOTA!

Por más informaciones al respecto de los parámetros citados encima consulte la sección [3.](#page-27-0)

#### <span id="page-14-1"></span>2.2.4 Acceso a los Parámetros – Mensajes acíclicas

El accesorio de comunicación PROFIBUS-05 permite servicios de lectura/escrita en parámetros a través de funciones acíclicas DP-V1. El mapeado de los parámetros es hecho con base en la dirección slot e index, conforme presentado en la ecuación abajo:

- Slot: (número del parámetro 1) / 255
- Index: (número del parámetro 1) MOD 255

Observación: MOD representa lo que sobre de la división entera.

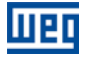

#### <span id="page-15-0"></span>2.3 ETHERNET/IP

#### <span id="page-15-1"></span>2.3.1 Accesorio ETHERNETIP-05 y ETHERNET-2P-05

- 
- Ítem Ethernet-05: 10933688 (1 puerto Ethernet).
- Ítem Ethernet-2P-05: 12272760 (2 puertos Ethernet con switch integrado).
- Formado por el módulo de comunicación Anybus ABCC-EIP, un guía rápido de instalación y una llave torx para fijación del módulo.
- Conector RJ45 padrón.
- Interfaz certificada por la ODVA.

#### <span id="page-15-2"></span>**Conector**

<span id="page-15-3"></span>El módulo para comunicación EtherNet/IP posee un conector RJ45 hembra padrón (T-568A o T-568B).

#### Indicaciones

EtherNet/IP define dos LEDs para indicación de estados, uno para el módulo de comunicación (MS) y otro para la red (NS).

El LED MS indica las condiciones del módulo en sí. O sea, si el mismo está, o no, apto para funcionar. La tabla abajo muestra los estados posibles:

| Estado                  | <b>Descripción</b>                           | Comentario                                                                                                    |  |
|-------------------------|----------------------------------------------|----------------------------------------------------------------------------------------------------|--|
| Apagado                 | Sin alimentación                             |                                                                                                    |  |
| Verde                   | Módulo controlado por un scanner en modo RUN | En este estado ocurre efectivamente el intercambio<br>de datos.                                                                  |  |
| Intermitente verde      | No configurado o scanner en modo IDLE        | A este nivel no hay comunicación cíclica de datos<br>con el maestro, o scanner en modo IDLE.                                     |  |
| Rojo                    | Falla grave                                  | Error interno del módulo. Equipamiento debe ser<br>reinicializado.                                                               |  |
| Intermitente rojo       | Falla recuperable                            | Error interno del módulo, pero el retorno al estado<br>normal ocurre automáticamente luego de corregida la<br>causa de la falla. |  |
| Intermitente verde/rojo | Equipamiento realizando auto-test            | Ocurre durante la inicialización.                                                                                                |  |

Tabla 2.11: Estados del módulo EtherNet/IP

El LED NS indica las condiciones de la red EtherNet/IP.

Tabla 2.12: Estado de la red EtherNet/IP

| Estado                  | <b>Descripción</b>                             | Comentario                                                                                                    |  |
|-------------------------|------------------------------------------------|----------------------------------------------------------------------------------------------------|--|
| Apagado                 | Sin alimentación o sin dirección IP            | Debe utilizar el software IPconfig para configurar la<br>dirección del módulo de comunicación.                                                                                   |  |
| Verde                   | <i>Online</i> , conectado                      | Maestro alojó un conjunto de conexiones del tipo I/O<br>con el esclavo. En esta etapa ocurre efectivamente el<br>intercambio de datos a través de conexiones del tipo<br>$1/O$ . |  |
| Intermitente verde      | Online, no conectado                           | A este nivel, aún no hay un conjunto de conexiones<br>del tipo I/O establecidas.                                                                                                 |  |
| Rojo                    | Falla grave o dirección IP duplicada           | Equipamiento debe ser reinicializado para salir del<br>estado de falla.<br>Verificar las direcciones IP en la red.                                                               |  |
| Intermitente rojo       | Una o más conexiones del tipo I/O<br>expiraron | El intercambio de datos de I/O fue interrumpido.                                                                                                    |  |
| Intermitente verde/rojo | Equipamiento realizando auto-test              | Ocurre durante la inicialización.                                                                                                    |  |

#### El LED LINK indica el estado de la conexión física de la red, así como la actividad en el bus.

Tabla 2.13: Estado de la conexión

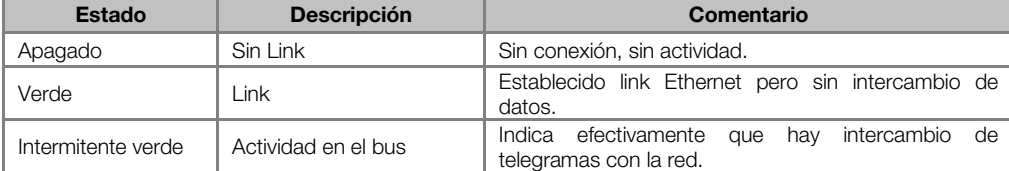

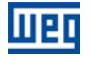

#### <span id="page-16-0"></span>2.3.2 Instalación de la Red Ethernet

Para la conexión del convertidor de frecuencia utilizando la interfaz Ethernet, deben ser observados los siguientes puntos:

#### <span id="page-16-1"></span>Tasa de Comunicación

Las interfaces Ethernet de las tarjetas de comunicación Anybus-CC pueden comunicarse utilizando las tasas de 10 o 100 Mbps, en modo *half* o *full duplex*. Por defecto, los módulos están configurados con detección automática de la tasa de comunicación.

#### <span id="page-16-2"></span>MAC ID

Cada módulo Anybus-CC posee un MAC ID único, que es indicado en una etiqueta presente en la parte inferior del mismo. Este MAC ID puede ser útil durante la etapa de configuración de la interfaz, donde puede ser necesario hacer la diferenciación en caso de que varios módulos sean configurados simultáneamente, y debe ser anotado antes de su Instalación.

#### <span id="page-16-3"></span>Dirección en la red Ethernet

Todo equipamiento en una red Ethernet necesita de una dirección IP y de una máscara de subred.

El direccionamiento IP es único en la red, y cada equipamiento debe poseer una dirección IP diferente. La máscara de la subred sirve para definir cuáles franjas de dirección IP son válidas en la red.

Estos atributos pueden ser configurados automáticamente a través de un servidor DHCP presente en la red, desde que esta opción esté habilitada en el módulo Anybus-CC.

#### <span id="page-16-4"></span>Cables

Para realizar la Instalación, se recomienda la utilización de cables Ethernet blindados específicos para la utilización en ambiente industrial.

#### <span id="page-16-5"></span>Recomendaciones de Instalación

- Cada segmento de cable debe tener como máximo una longitud de 90 m.
- Se debe utilizar un cable directo para conexión del módulo a un concentrador (switch), o un cable cruzado (cross-over) para conexión directa entre el módulo y el PC/CLP.
- En cuanto a la topología, existen dos modelos de tarjeta Anybus-CC: con una o dos puertas Ethernet.
	- Para los modelos con una puerta, la topología más común es en estrella, exactamente como es hecho con redes de computadoras. En este caso, todos los equipamientos deben ser conectados a un concentrador (switch).

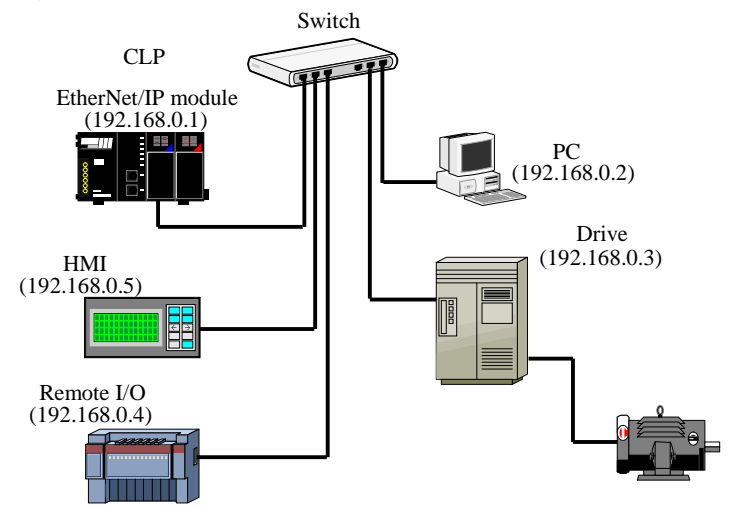

Figura 2.4: Topología en estrella.

 Los modelos con dos puertas poseen un switch integrado. De esta forma, además de la conexión de los equipamientos en estrella para un concentrador, también es posible hacer la conexión en cadena (daisy chain), permitiendo una topología equivalente a un bus.

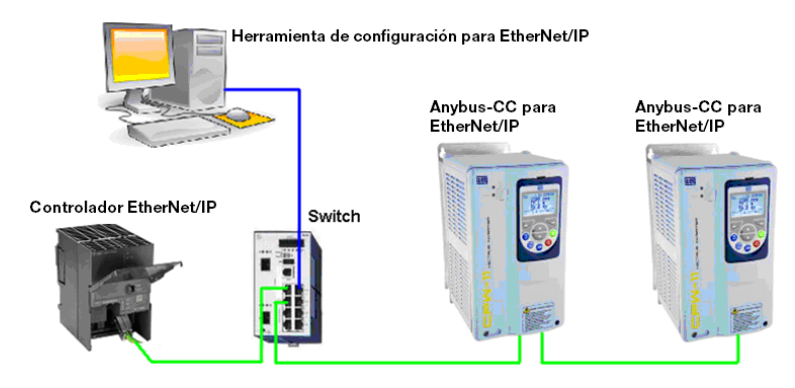

Figura 2.5: Topología en cadena.

### <span id="page-17-0"></span>2.3.3 Configuración de la Interfaz Ethernet

Para configurar la interfaz Ethernet de los módulos de comunicación, es necesario conectar el módulo a un PC para utilizar los siguientes programas:

#### <span id="page-17-1"></span>HMS Anybus IPconfig

Este software es utilizado para programar la dirección IP del módulo. Al ejecutar este software, el mismo automáticamente hará un bus en la red con el objetivo de encontrar cuáles módulos están conectados. Los módulos encontrados serán listados, mostrando las informaciones de dirección IP, subred, gateway, etc. Si es identificado más de un módulo, es necesario hacer la diferenciación a través del MAC ID indicado en la parte inferior del módulo Anybus-CC.

| <b>C</b> Anybus Peonfig |  |               |         |      |         |                  |                   |  |
|-------------------------|--|---------------|---------|------|---------|------------------|-------------------|--|
| IP                      |  | SN            | GW      | DHCP | Version | Type             | MAC               |  |
| 192.168.0.4             |  | 255.255.255.0 | 0.0.0.0 | Off  | 2.05.3  | Anybus-CC EtherN | 00-30-11-04-A8-A3 |  |
|                         |  |               |         |      |         |                  |                   |  |
|                         |  |               |         |      |         |                  |                   |  |
|                         |  |               |         |      |         |                  |                   |  |
|                         |  |               |         |      |         |                  |                   |  |
|                         |  |               |         |      |         |                  |                   |  |
|                         |  |               |         |      |         | Scan             | Esit              |  |
|                         |  |               |         |      |         |                  |                   |  |

Figura 2.6: HMS Anybus IPconfig.

Para editar estas informaciones, basta pinchar dos veces en el módulo deseado para que una nueva ventana sea desplegada, donde será posible alterar estos campos.

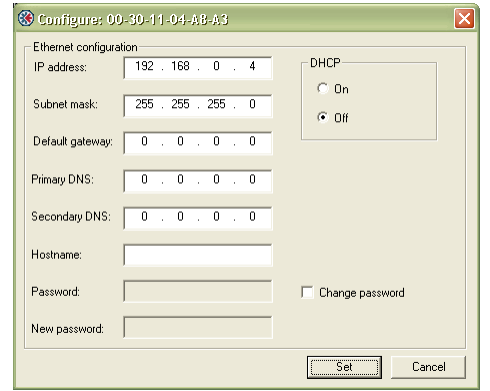

Figura 2.7: Edición de las informaciones en el software IPconfig.

#### <span id="page-17-2"></span>WEB Browser

En caso que la dirección IP sea conocida, es posible utilizar un navegador WEB para acceder a las configuraciones y datos del módulo Anybus-CC. Digitando la dirección IP en la barra de direcciones del navegador, será presentada una página WEB con links para las configuraciones de la interfaz o para los datos del equipamiento.

En las configuraciones de la interfaz, son presentados diversos campos para programación de la dirección IP, subred, DHCP, entre otros.

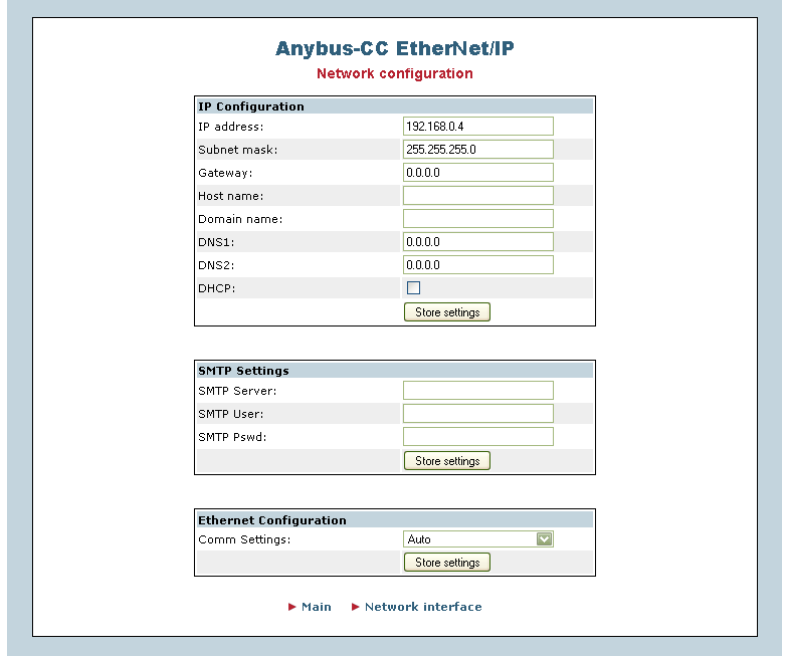

Figura 2.8: Página WEB de configuración de la interfaz

También se puede acceder a los datos mapeados en las áreas de entrada/salida (I/O) a través del navegador WEB, mediante el link "Parameter Data". A través de esta página, es posible leer los datos de monitoreo, así como alterar los datos de control del equipamiento.

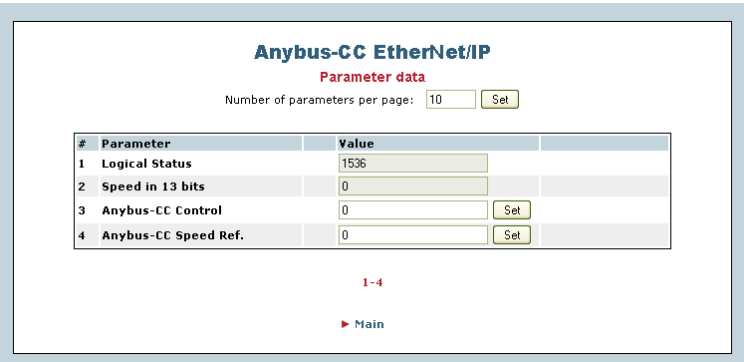

Figura 2.9: Página WEB con datos de entrada/salida

## ¡NOTA!

Si existe comunicación cíclica entre el módulo y el maestro de la red, los datos de control enviados por el maestro sobrescribirán los datos enviados a través de esta página. De esta forma, los comandos enviados por esta página sólo serán ejecutados en caso que el módulo esté en el estado offline.

#### <span id="page-18-0"></span>2.3.4 Configuración de la Comunicación

Para configurar y utilizar el módulo EtherNet/IP, siga los pasos indicados abajo:

- Con el módulo instalado, durante la fase de reconocimiento, será exhibido un mensaje de aviso en la HMI del producto, y realizada la rutina de testes de los LEDs MS y NS. Luego de esta etapa, el LED MS debe encender sólido verde.
- Observe el contenido del parámetro P0723. Vea si el módulo fue reconocido. La detección es hecha de forma automática y no requiere intervención del usuario.
- Parametrice el equipamiento según lo deseado para la aplicación:
	- La configuración de la dirección IP y de la tasa de comunicación es explicada en el ítem [2.3.3.](#page-17-0)

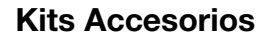

- Configuración de I/O: en el parámetro P0727 configure la cantidad de palabras que desea comunicar con el maestro de la red. Este mismo valor deberá ser ajustado en el maestro EtherNet/IP. Para este ajuste se ha completado, debe programar un valor diferente de 0 para los parámetros P0728 hasta P0739 (ver ítem [3\)](#page-27-0).
- Una vez parametrizado, en caso que alguno de los parámetros descriptos en el ítem anterior sea alterado, es necesario reiniciar el equipamiento.

Una vez programado el equipamiento, es necesario configurar la comunicación en el maestro de la red:

- Archivo EDS: registre el archivo EDS en el software de configuración de la red. El archivo de configuración EDS es suministrado en un CD junto al producto.
- Para la configuración del maestro, además de la dirección IP utilizada por el módulo EtherNet/IP, es necesario indicar el número de las instancias de I/O y la cantidad de datos intercambiados con el maestro en cada instancia. Para el módulo de comunicación EtherNet/IP, deben ser programados los siguientes valores:
	- **Instancia de entrada (input): 100**
	- Instancia de salida (output): 150
- El módulo EtherNet/IP es descrito en la red como Generic Ethernet Module. Utilizando estas configuraciones es posible programar el maestro de la red para comunicarse con el equipamiento.

Si todo está correctamente configurado, el LED NS del módulo encenderá en sólido verde. Es en esta condición que ocurre efectivamente el intercambio de datos cíclicos entre el esclavo y el maestro de la red.

#### <span id="page-19-0"></span>2.3.5 Acceso a los Parámetros – Mensajes acíclicos

Además de la comunicación de los datos cíclica, el protocolo Ethernet/IP también define un tipo de telegrama acíclico, utilizado principalmente en tareas asíncronas tales como parametrización y configuración del equipamiento. La [tabla 2.6](#page-11-4) trae la clase, instancia y atributo para acceso de los parámetros del equipamiento.

#### <span id="page-19-1"></span>2.4 MODBUS TCP

IIPT

#### <span id="page-19-2"></span>2.4.1 Accesorio MODBUSTCP-05

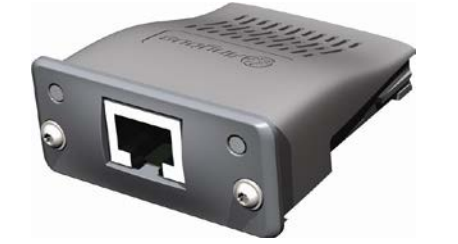

- Ítem WEG: 11550476.
- Formado por el módulo de comunicación Anybus ABCC-EIP, un guía rápido de instalación y una llave torx para fijación del módulo.
- Conector RJ45 padrón.

#### <span id="page-19-3"></span>**Conector**

<span id="page-19-4"></span>El módulo para comunicación Modbus TCP posee un conector RJ45 hembra padrón (T-568A o T-568B).

#### Indicaciones

Modbus TCP define dos LEDs para indicación de estados, uno para el módulo de comunicación (MS) y otro para la red (NS).

El LED MS indica las condiciones del módulo en sí. O sea, si el mismo está o no apto para funcionar. La [tabla](#page-20-3)  [2.14](#page-20-3) muestra los estados posibles:

<span id="page-20-3"></span>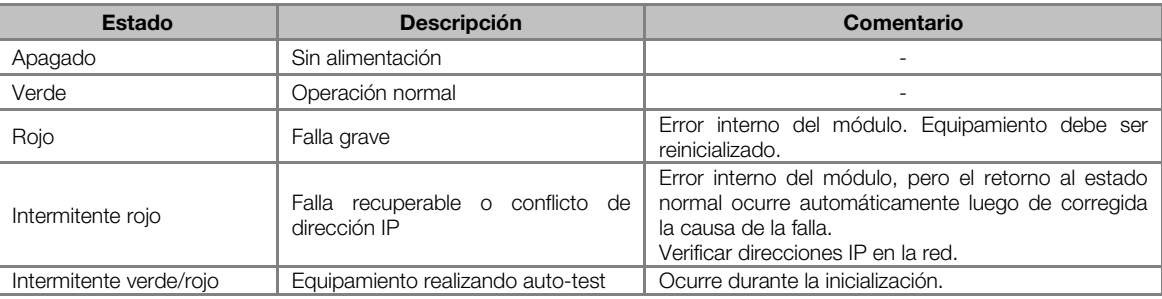

#### Tabla 2.14: Estados del módulo Modbus TCP

El LED NS indica las condiciones de la red Modbus TCP.

Tabla 2.15: Estado de la red Modbus TCP

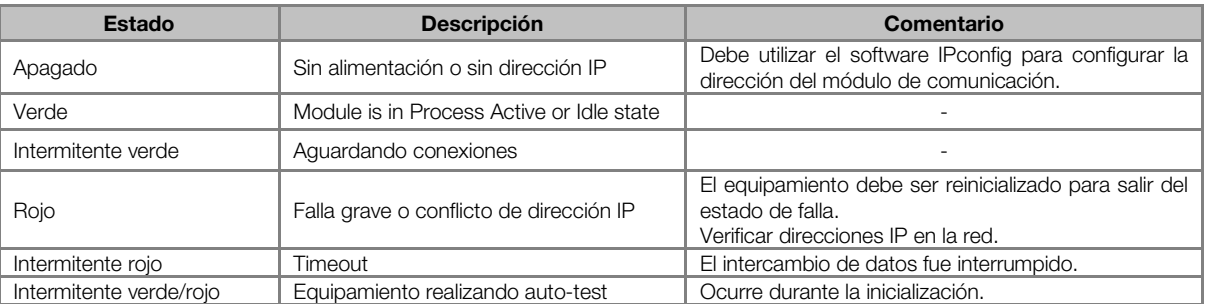

El LED LINK indica el estado de la conexión física de la red, así como la actividad en el bus.

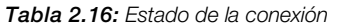

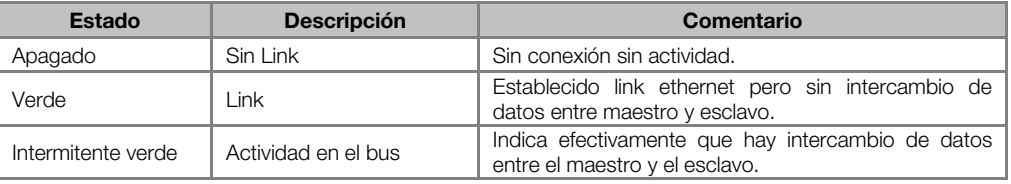

#### <span id="page-20-0"></span>2.4.2 Instalación de la Red Ethernet

<span id="page-20-1"></span>Para la conexión del convertidor de frecuencia utilizando la interfaz Ethernet, debe ser consultado el ítem [2.3.2.](#page-16-0)

#### 2.4.3 Configuración de la Interfaz Ethernet

<span id="page-20-2"></span>Para configurar la interfaz Ethernet de los módulos de comunicación, es necesario consultar el ítem [2.3.3.](#page-17-0)

#### 2.4.4 Configuración de la Comunicación

Para configurar y utilizar el módulo Modbus TCP, siga los pasos indicados abajo:

- Con el módulo instalado, durante la fase de reconocimiento, será exhibido un mensaje de aviso en la HMI del producto, y realizada la rutina de testes de los LEDs MS y NS. Luego de esta etapa, el LED MS debe encender sólido verde.
- Observe el contenido del parámetro P0723. Vea si el módulo fue reconocido. La detección es hecha de forma automática y no requiere intervención del usuario.
- Parametrice el equipamiento según lo deseado para la aplicación:
	- La configuración de la dirección IP y de la tasa de comunicación es explicada en el ítem [2.3.3.](#page-17-0)
	- Configuración de I/O: en el parámetro P0727 configure la cantidad de palabras que desea comunicar con el maestro de la red. Para este ajuste se ha completado, debe programar un valor diferente de 0 para los parámetros P0728 hasta P0739 (ver ítem [3\).](#page-27-0)
- Una vez parametrizado, en caso que alguno de los parámetros descriptos en el ítem anterior sea alterado, es necesario reiniciar el equipamiento.

Una vez programado el equipamiento, es necesario configurar la comunicación en el maestro da red:

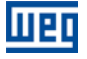

- Configure o maestro para acceder a las palabras de I/O Anybus según el mapa de memoria presentado en el ítem [2.4.5.](#page-21-0)
- Para configurar el timeout de la comunicación y orden de los bytes se debe utilizar el WEB browser según la [figura 2.10.](#page-21-1)

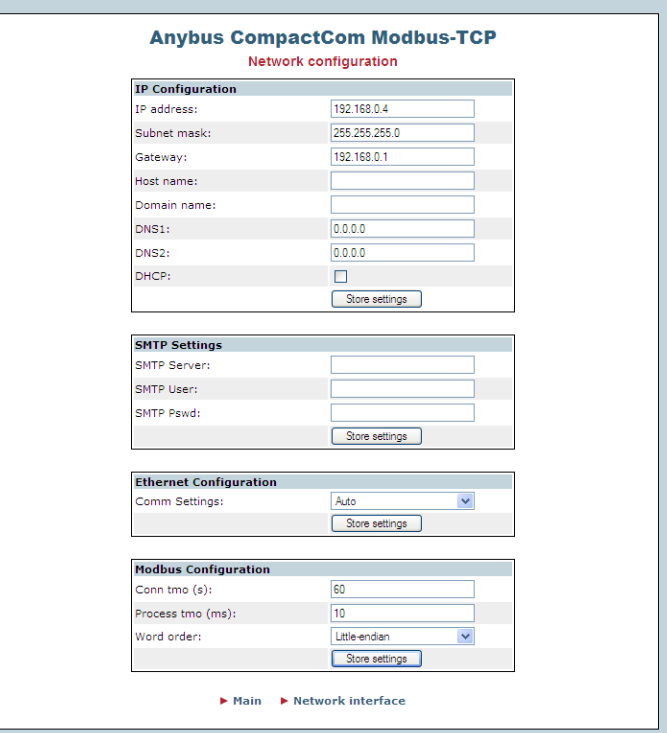

Figura 2.10: Página WEB con configuración del timeout y orden de los bytes

- <span id="page-21-1"></span> El campo Comm tmo es utilizado para configurar el timeout de conexión TCP y el campo Process tmo permite programar el tiempo para la detección de error de comunicación.
- El campo Word order configura el orden dos bytes de cada word en little endian (byte 1 más significativo) o big endian (byte 0 más significativo).
- Conecte el cable de red en el módulo.
- Si todo está correctamente configurado, el LED NS del módulo encenderá en sólido verde y el LED LINK comenzará a guiñar indicando actividad normal en la red.

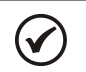

## ¡NOTA!

Para más informaciones al respecto de los parámetros citados encima consulte la sección [3.](#page-27-0)

#### <span id="page-21-0"></span>2.4.5 Direccionamiento de los datos

Modbus TCP no define un canal de datos cíclicos dedicado como otras redes. No obstante, en el módulo Anybus-CompactCom, las palabras de I/O pueden ser ingresadas por el red, a través de registradores dedicados.

Las palabras de I/O pueden ser ingresadas como bits (Coils y Discrete Inputs) o como registradores de 16 bits (Holding Registers e Input Registers).

Os parámetros do convertidor de frecuencia pueden ser ingresados solamente como registradores del tipo Holding.

El mapeo modbus es presentado en las tablas a seguir:

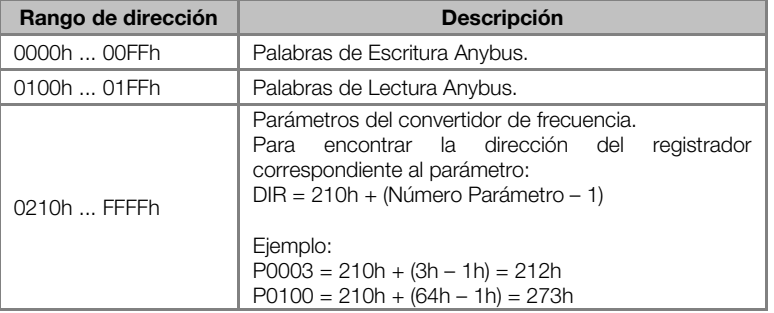

Tabla 2.17: Direccionamiento para registradores del tipo Holding

Tabla 2.18: Direccionamiento para registradores del tipo Input

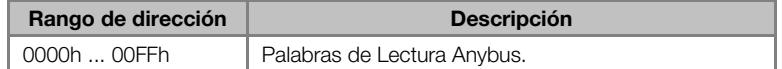

Tabla 2.19: Direccionamiento para bits del tipo Coil

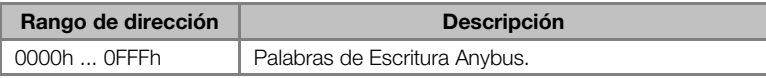

Tabla 2.20: Direccionamiento para bits del tipo Discrete Input

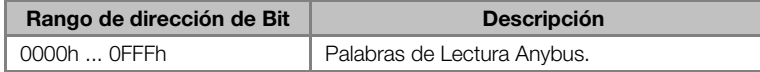

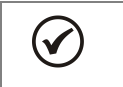

#### ¡NOTA!

Escrituras en palabras de lectura no tendrán efecto, y lectura de registradores no utilizados retornarán el valor cero.

#### <span id="page-22-0"></span>2.5 PROFINET

#### <span id="page-22-1"></span>2.5.1 Accesorio PROFINETIO-05

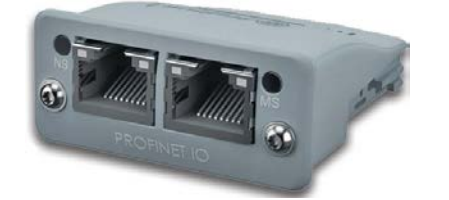

- Ítem WEG: 11550548.
- Formado por el módulo de comunicación Anybus ABCC-EIP, un guía rápido de instalación y una llave torx para fijación del módulo.
- 2 Conectores RJ45 padrón.

#### <span id="page-22-2"></span>**Conector**

El módulo para comunicación PROFINET IO posee dios conector RJ45 hembra padrón (T-568A o T-568B). Presenta swicth integrado posibilitando la conexión en cadena (daisy chain).

#### <span id="page-22-3"></span>Indicaciones

PROFINET IO define dos LEDs para indicación de estados, uno para el módulo de comunicación (MS) y otro para la red (NS). La [figura 2.11](#page-22-4) describe los LEDs de indicación.

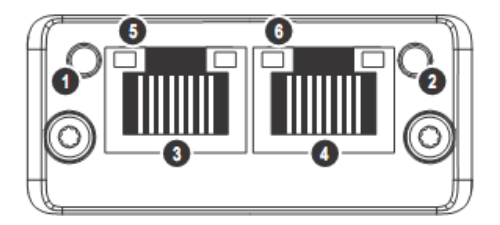

Figura 2.11: Descripción de los LEDs de indicación del módulo PROFINET

<span id="page-22-4"></span>El LED MS(2) indica las condiciones del módulo en sí. La [Tabla 2.21](#page-23-3) muestra los estados posibles:

<span id="page-23-3"></span>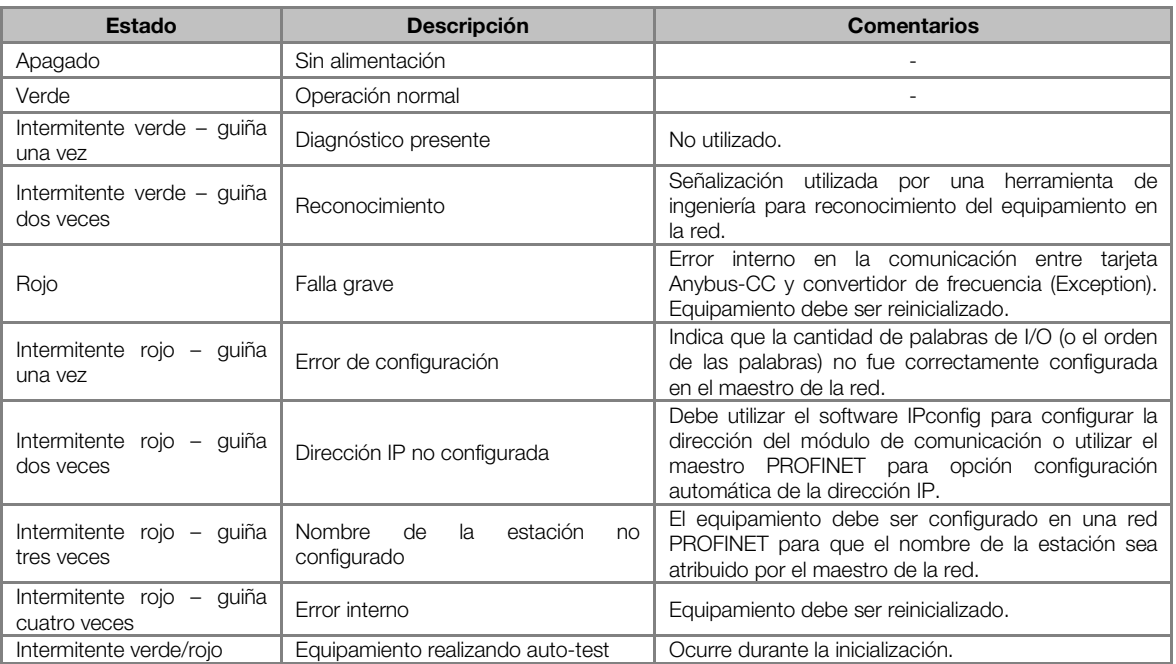

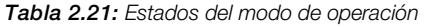

El LED NS(1) indica las condiciones de la red PROFINET IO.

Tabla 2.22: Estado de la red Modbus TCP

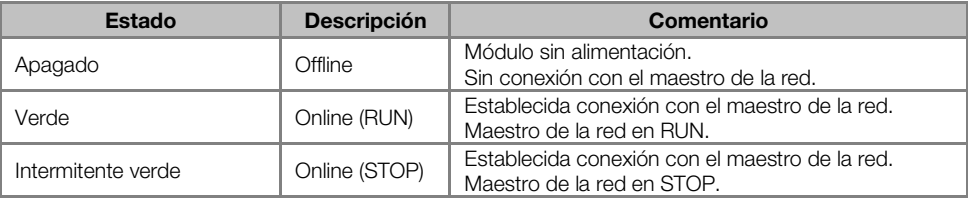

El LED LINK(5 y 6) indica el estado de la conexión física de la red, así como la actividad en el bus.

Tabla 2.23: Estado de la conexión

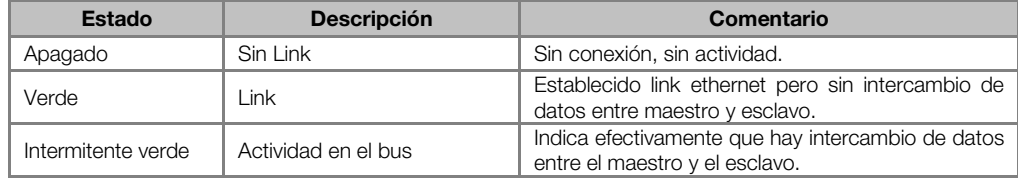

#### <span id="page-23-0"></span>2.5.2 Instalación de la Red Ethernet

<span id="page-23-1"></span>Para a conexión del convertidor de frecuencia utilizando la interfaz Ethernet, el ítem [2.3.2](#page-16-0) debe ser consultado.

### 2.5.3 Configuración de la Interfaz Ethernet

<span id="page-23-2"></span>Para configurar la interfaz Ethernet de los módulos de comunicación, es necesario consultar el ítem [2.3.3.](#page-17-0)

#### 2.5.4 Configuración de la Comunicación

Para configurar y utilizar el módulo PROFINET IO, siga los pasos indicados abajo:

- Con el módulo instalado, durante la fase de reconocimiento, será exhibido un mensaje de aviso en la HMI del producto, y realizada la rutina de testes de los LEDs MS y NS. Luego de esta etapa, el LED MS debe encender sólido verde.
- Observe el contenido del parámetro P0723. Vea si el módulo fue reconocido. La detección es hecha de forma automática y no requiere intervención del usuario.
- Parametrice el equipamiento según lo deseado para la aplicación:
	- La configuración de la dirección IP y de la tasa de comunicación es explicada en el ítem [2.3.3.](#page-17-0)

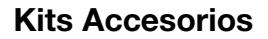

- La Configuración de I/O: en el parámetro P0727 configure la cantidad de palabras que desea comunicar con el maestro de la red. Este mismo valor deberá ser ajustado en el maestro PROFINET. Para este ajuste se ha completado, debe programar un valor diferente de 0 para los parámetros P0728 hasta P0739 (ver ítem [3\)](#page-27-0).
- Una vez parametrizado, en caso que alguno de los parámetros descriptos en el ítem anterior sea alterado, es necesario reiniciar el equipamiento.

Una vez programado el equipamiento, es necesario configurar la comunicación en el maestro de la red:

- Archivo GSD: registre el archivo GSD para PROFINET (GSDML) en el software de configuración de la red. El archivo de configuración GSD es suministrado en un CD junto al producto. El módulo será reconocido como "Anybus CompactCom PRT 2-Port" en la categoría "General".
- Para la configuración del maestro, deben ser observados los siguientes puntos:
	- La misma cantidad de datos ajustada en el esclavo debe ser programada en el maestro. Estos datos deben ser programados obedeciendo el siguiente orden: primero todas las words de entrada (input) y luego todas las *words* de salida (*output*);
	- La dirección IP del esclavo puede ser configurada manualmente (vía IPconfig) o atribuyendo automáticamente por el maestro PROFINET (en caso que posea esta función);
	- Debe ser informada la topología de la red, indicando exactamente las conexiones entre los equipamientos PROFINET.

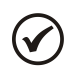

Wer

#### ¡NOTA!

Para más informaciones al respecto de los parámetros citados encima consulte la sección [3.](#page-27-0)

#### <span id="page-24-0"></span>2.5.5 Acceso a los Parámetros – Mensajes acíclicas

Además de la comunicación cíclica, el protocolo PROFINET también permite realizar exigencias acíclicas utilizadas principalmente para transmitir datos de diagnóstico, parametrización y configuración del equipamiento. Para el convertidor de frecuencia utilizando el módulo Anybus-CC, prácticamente todos los parámetros pueden ser accedidos a través de esta forma de comunicación.

El protocolo PROFINET define la siguiente estructura para el direccionamiento de los componentes utilizados en la configuración de la red:

- **AR (Application Relation);**
- API (Application Process Identifier);
- Slot;
- Subslot.

El AR y API son utilizados para identificar el módulo Anybus-CC durante la etapa de configuración de la red. Slot/Subslot no son relevantes para el acceso acíclico a los datos en el convertidor de frecuencia. Una vez identificado el módulo, se accede a los parámetros donde se indica el índice (Index) y el tamaño del dato (Length) al cual se accedió:

- Index: representa el número del parámetro;
- Length: el tamaño de los datos ingresados. Todos los parámetros del convertidor de frecuencia son ingresados como Word (2 bytes).

#### <span id="page-24-1"></span>2.6 RS232

#### <span id="page-24-2"></span>2.6.1 Accesorio RS232-05

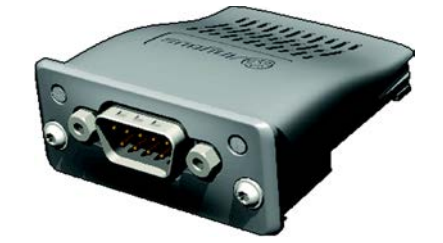

- Ítem WEG: 11008160.
- Formado por el módulo de comunicación Anybus ABCC-RS232 (figura al lado), un guía rápido de instalación y una llave torx para fijación del módulo.
- Permite tasas de transmisión de hasta 57.6 kbps.

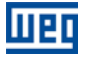

## <span id="page-25-0"></span>Terminales del conector

El módulo de interfaz RS232 posee un conector DB9 macho con los siguientes terminales:

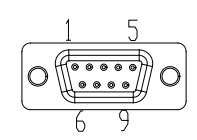

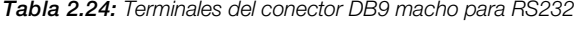

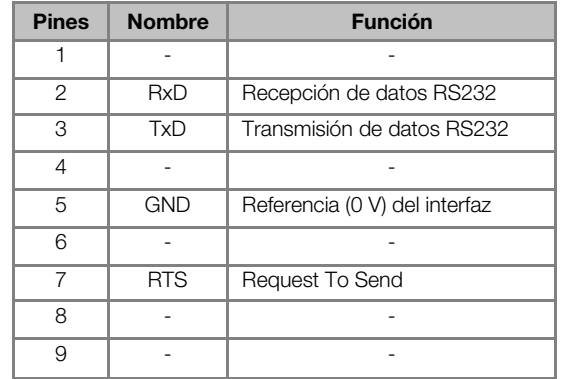

#### <span id="page-25-1"></span>Indicaciones

LED PWR: LED verde. Cuando encendido, indica que el módulo está alimentado.

#### <span id="page-25-2"></span>Conexión con la Red

Para la conexión del equipo utilizando la interfaz pasiva RS232, los siguientes puntos deben ser observados:

- Utilice cables de buena calidad, de preferencia blindados.
- Mantenga la longitud del cable dentro de los límites estipulados por la normativa, en general del orden de 10m.
- <span id="page-25-3"></span>Evite pasarlo cerca de cables de potencia y de alimentación.

#### 2.7 RS485

#### <span id="page-25-4"></span>2.7.1 Accesorio RS485-05

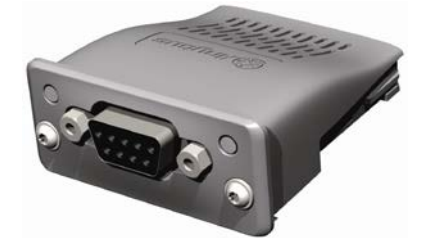

- Ítem WEG: 11008161.
- Formado por el módulo de comunicación Anybus ABCC-RS485 (figura al lado), un guía rápido de instalación y una llave torx para fijación del módulo.
- Permite tasas de transmisión de hasta 57.6 kbps.

#### <span id="page-25-5"></span>Terminales del conector

El módulo de interfaz RS485/422 posee un conector DB9 hembra con los siguientes terminales:

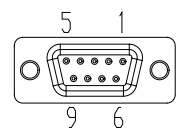

Tabla 2.25: Terminales del conector DB9 hembra para RS485/422

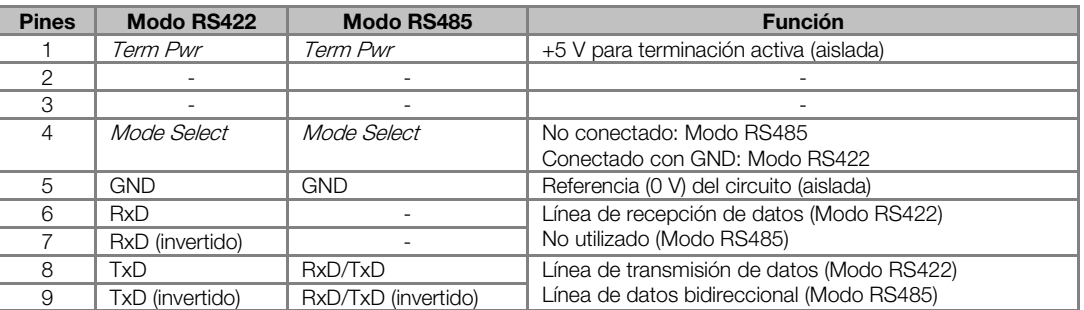

#### <span id="page-26-0"></span>Indicaciones

<span id="page-26-1"></span>LED PWR: LED verde. Cuando encendido, indica que el módulo está alimentado.

#### Conexión con la Red

Para la conexión del equipo utilizando la interfaz pasiva RS485, los siguientes puntos deben ser observados:

- **Utilice cables blindados de buena calidad.**
- Mantenga la longitud del cable dentro de los límites determinados por la normativa, en general del orden de 1000 metros.
- Evite pasar los cables de comunicación muy cerca de cables de potencia.
- Coloque resistores de terminación entre los cables de las señales de datos (RxD/TxD y TxD/RxD) de los nudos de las extremidades de la red. Eso evitará reflexiones en la línea.

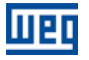

# <span id="page-27-0"></span>3 PARAMETRIZACIÓN

En seguida serán presentados solo los parámetros del convertidor de frecuencia CFW-11 que poseen relación con la comunicación Anybus-CC.

#### <span id="page-27-1"></span>3.1 SÍMBOLOS PARA DESCRIPCIÓN DE LAS PROPIEDADES

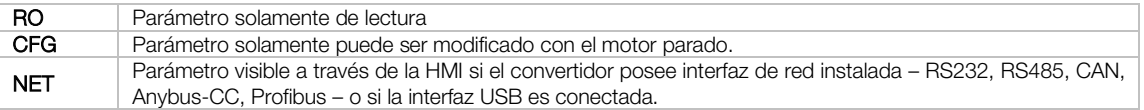

#### <span id="page-27-2"></span>P0105 – SELECCIÓN 1ª/2ª RAMPA

<span id="page-27-3"></span>P0220 – SELECCIÓN FUENTE LOCAL/REMOTO

<span id="page-27-4"></span>P0221 – SELECCIÓN REFERENCIA LOCAL

<span id="page-27-5"></span>P0222 – SELECCIÓN REFERENCIA REMOTA

<span id="page-27-6"></span>P0223 – SELECCIÓN GIRO LOCAL

<span id="page-27-7"></span>P0224 – SELECCIÓN GIRA/PARA LOCAL

<span id="page-27-8"></span>P0225 – SELECCIÓN JOG LOCAL

<span id="page-27-9"></span>P0226 – SELECCIÓN GIRO REMOTO

<span id="page-27-10"></span>P0227 – SELECCIÓN GIRA/PARA REMOTO

<span id="page-27-11"></span>P0228 – SELECCIÓN JOG REMOTO

Estos parámetros son utilizados en la configuración de la fuente de los comandos para los modos de operación local y remota del convertidor de frecuencia CFW-11. Para que el equipo sea controlado a través de la interfaz Anybus-CC, se debe seleccionar una de las opciones 'Anybus-CC' disponibles en los parámetros.

La descripción detallada de estos parámetros se encuentra en el manual de programación del convertidor de frecuencia CFW-11.

#### <span id="page-27-12"></span>P0313 – ACCIÓN PARA ERROR DE COMUNICACIÓN

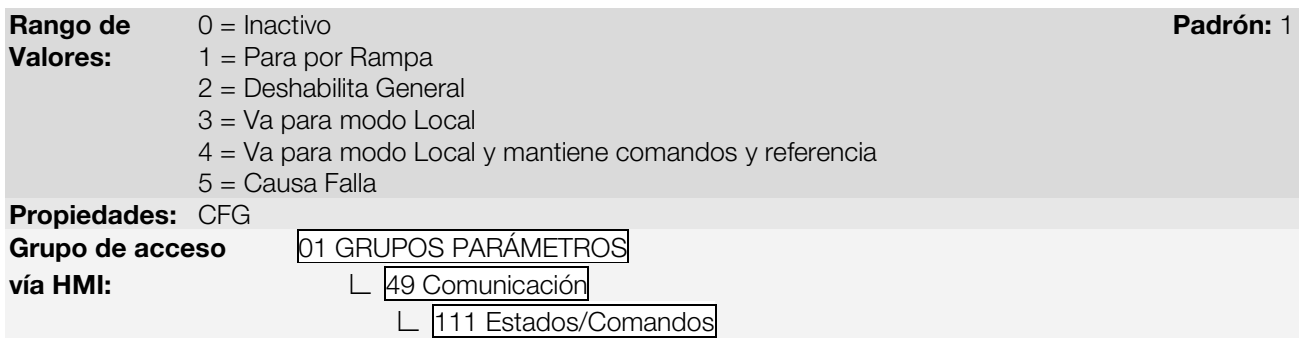

#### Descripción:

Este parámetro permite seleccionar cual es la acción que debe ser ejecutada por el equipo, caso elle sea controlado vía red y un error de comunicación sea detectado.

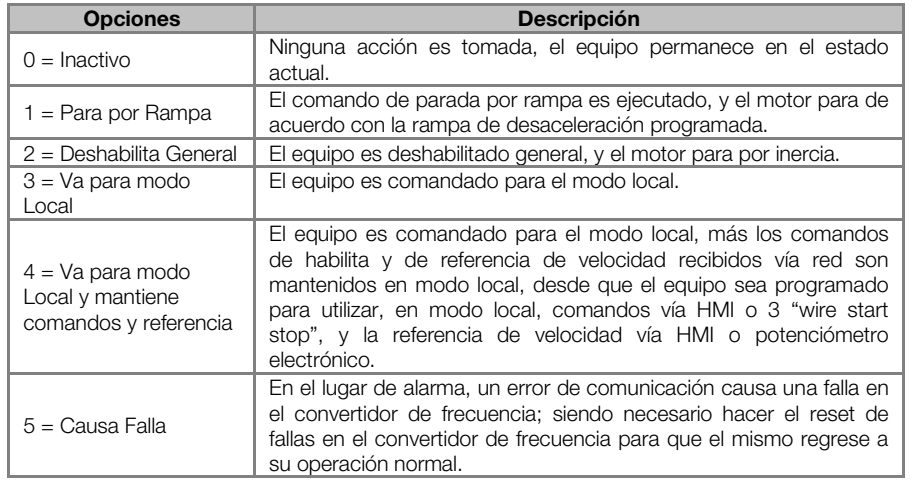

#### Tabla 3.1: Valores de lo parámetro P0313

Se considera errores de comunicación los siguientes eventos:

Comunicación Anybus-CC:

- Alarma A129/Falla F229: Anybus-CC offline.
- Alarma A130/Falla F230: error de acceso al módulo Anybus-CC.

Las acciones descritas en este parámetro son ejecutadas a través de la escrita automática de los respectivos bits en el parámetro de control de la interfaz de red que corresponde a la falla detectada. De esta forma, para que los comandos escritos en este parámetro tengan efecto, es necesario que el equipo se encuentre programado para ser controlado vía la interfaz de red utilizada (a excepción de la opción "Causa Falla", que bloquea el equipo aunque el mismo no sea controlado vía red). Esta programación es hecha a través de los parámetros P0220 hasta P0228.

#### <span id="page-28-0"></span>P0680 – ESTADO LÓGICO

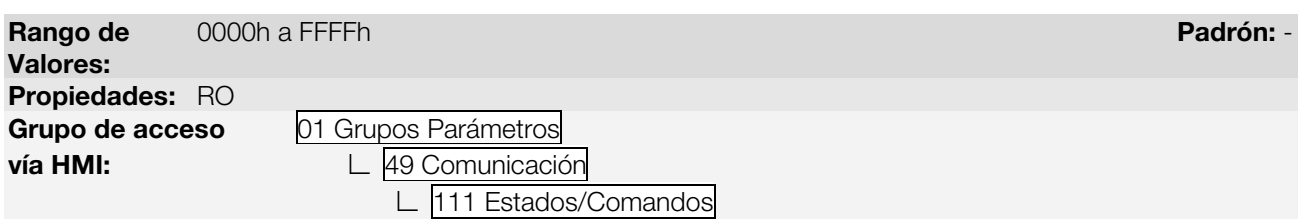

#### Descripción:

Permite el monitoreo del estado del equipo. Cada bit representa un estado:

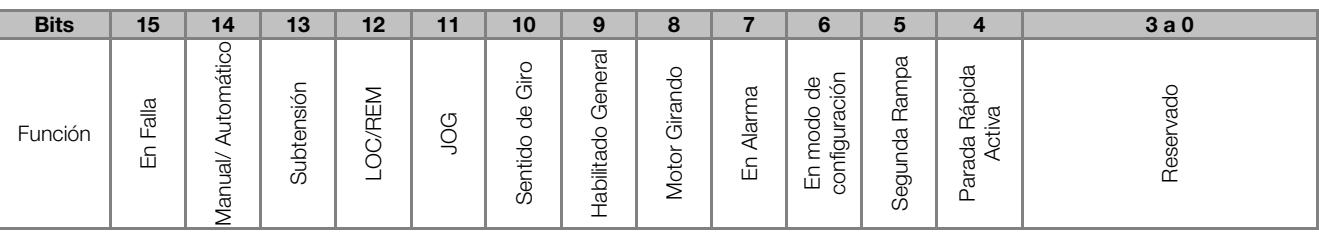

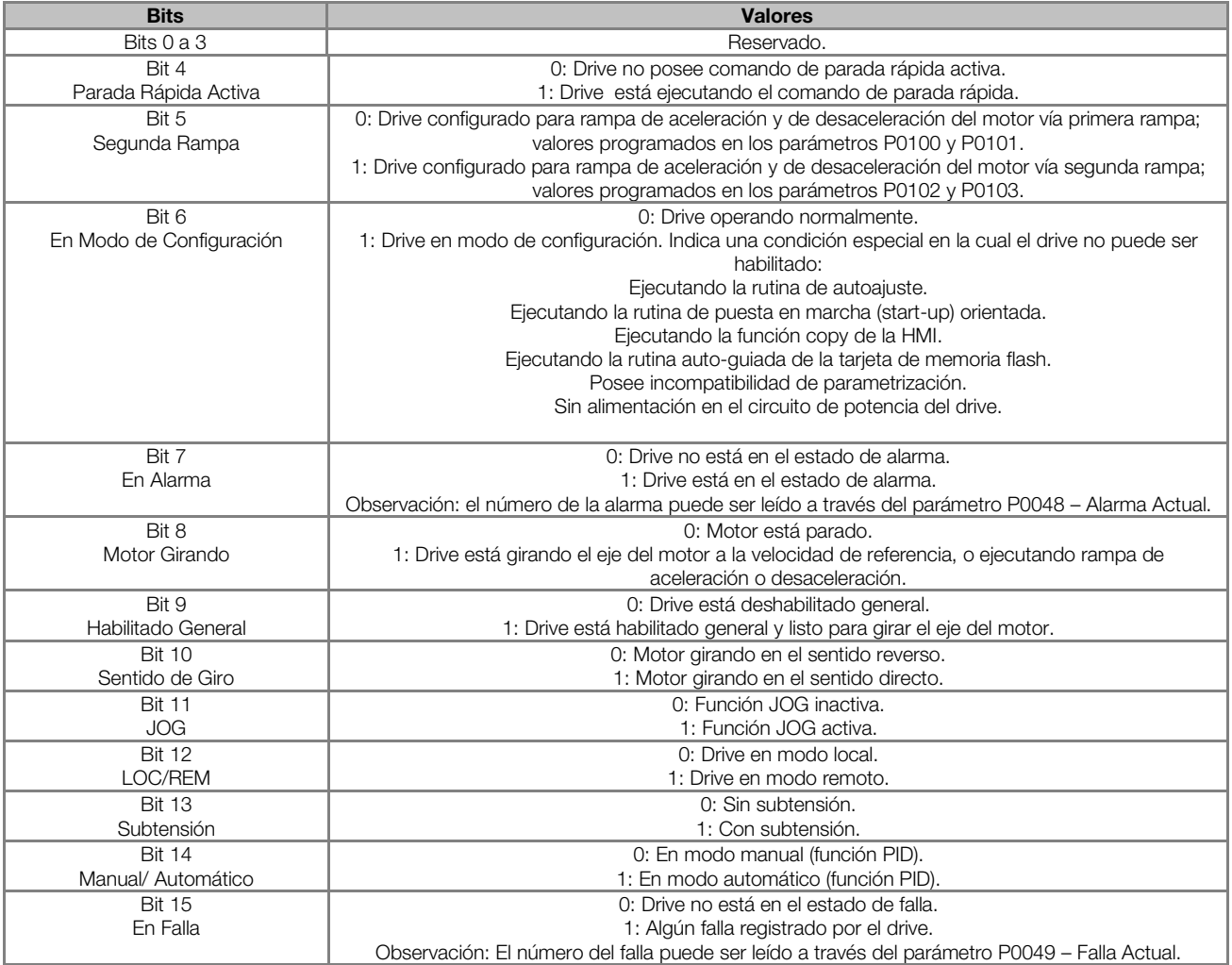

#### Tabla 3.2: Función de los bits para el parámetro P0680

#### <span id="page-29-0"></span>P0681 – VELOCIDAD DEL MOTOR EN 13 BITS

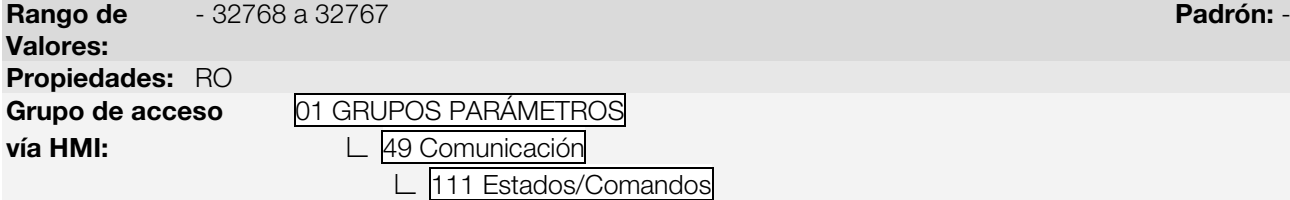

#### Descripción:

Permite monitorear la velocidad del motor. Esta palabra utiliza resolución de 13 bits con señal para representar la rotación sincrónica del motor:

- P0681 = 0000h (0 decimal)  $\rightarrow$  velocidad del motor = 0
- P0681 = 2000h (8192 decimal)  $→$  velocidad del motor = rotación sincrónica

Valores de velocidad intermediarios o superiores pueden ser obtenidos utilizando esta escala. Por ejemplo, para un motor de 4 polos y 1800 rpm de rotación sincrónica, caso el valor leído sea 2048 (0800h), para obtener el valor en rpm se debe calcular:

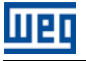

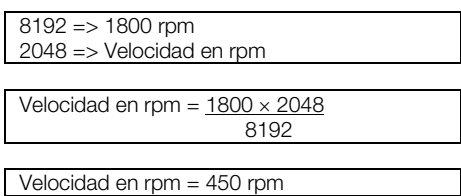

Valores negativos para este parámetro indican motor girando en el sentido reverso.

#### <span id="page-30-0"></span>P0686 – PALAVRA DE CONTROLE VÍA ANYBUS-CC

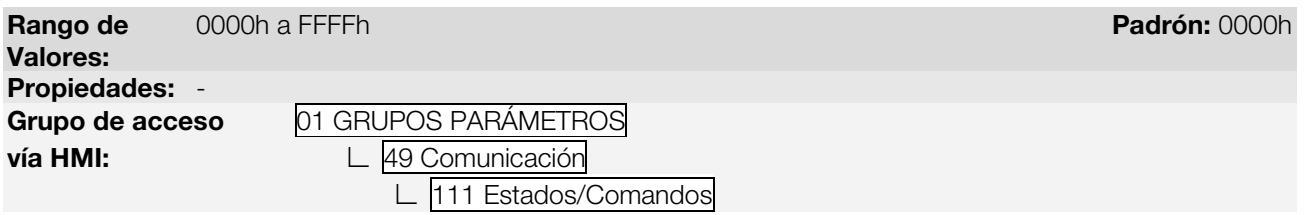

#### Descripción:

Palabra de comando del convertidor de frecuencia vía interfaz Anybus-CC. Este parámetro solamente puede ser modificado vía interfaz Anybus-CC. Para las demás fuentes (HMI, etc.) ele se comporta como un parámetro solamente de lectura.

Para que los comandos escritos en este parámetro sean ejecutados, es necesario que el equipo se encuentre programado para ser controlado vía Anybus-CC. Esta programación es hecha a través de los parámetros P0105 y P0220 hasta P0228.

Cada bit de esta palabra representa un comando que puede ser ejecutado en el equipo.

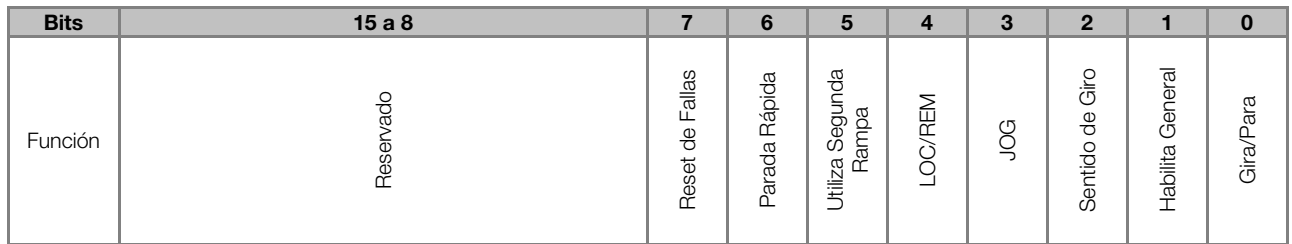

#### Tabla 3.3: Función de los bits para el parámetro P0686

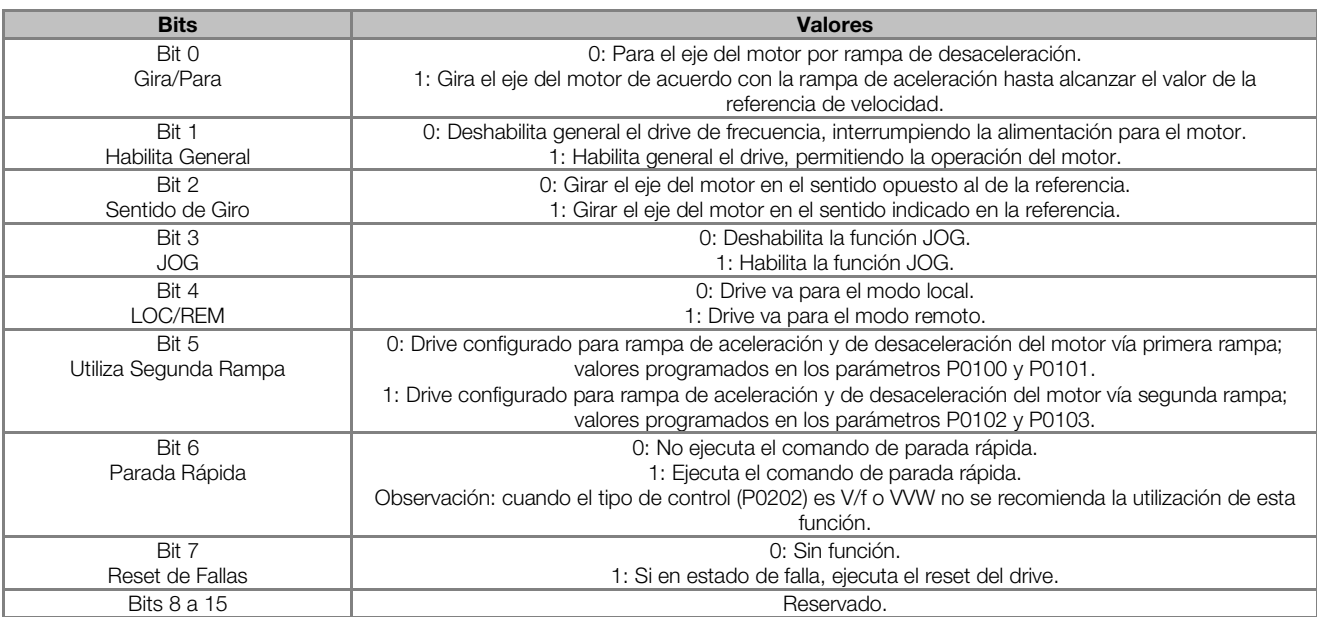

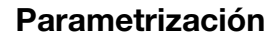

#### <span id="page-31-0"></span>P0687 – REFERENCIA DE VELOCIDAD VÍA ANYBUS-CC

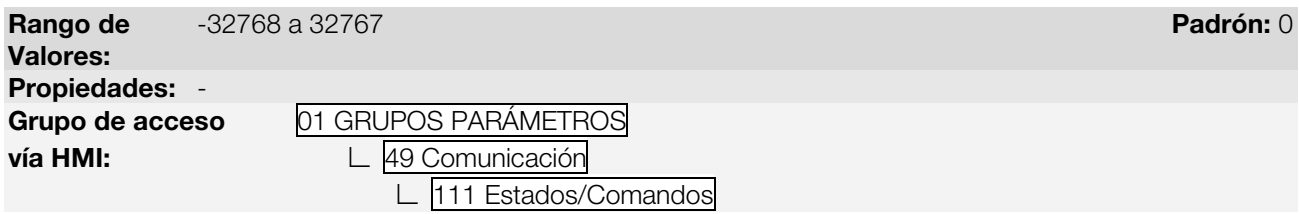

#### Descripción:

Permite programar la referencia de velocidad para el motor vía interfaz Anybus-CC. Este parámetro solamente puede ser modificado vía interfaz Anybus-CC. Para las demás fuentes (HMI, etc.) elle se comporta como un parámetro solamente de lectura.

Para que la referencia escrita en este parámetro sea utilizada, es necesario que el equipo se encuentre programado para utilizar la referencia de velocidad vía Anybus-CC. Esta programación es hecha a través de los parámetros P0221 y P0222.

Esta palabra utiliza resolución de 13 bits con señal para representar la rotación sincrónica del motor:

- P0687 = 0000h (0 decimal)  $\rightarrow$  velocidad del motor = 0
- P0687 = 2000h (8192 decimal)  $\rightarrow$  velocidad del motor = rotación sincrónica

Valores de referencias intermediarias o superiores pueden ser programados utilizando esta escala. Por ejemplo, para un motor de 4 polos y 1800 rpm de rotación sincrónica, caso se dese una referencia de 900 rpm, se debe calcular:

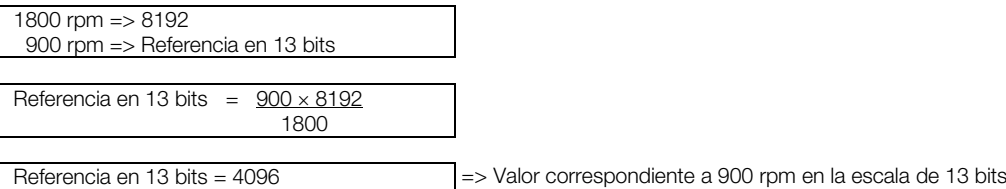

Este parámetro también acepta valores negativos para cambiar el sentido de la rotación del motor. El sentido de la rotación de la referencia, sin embargo, depende también del valor del bit 2 de la palabra de control – P0686:

- Bit 2 = 1 y P0686 > 0: referencia para el sentido directo
- Bit 2 = 1 y P0686 < 0: referencia para el sentido reverso
- Bit 2 = 0 y P0686 > 0: referencia para el sentido reverso
- Bit 2 = 0 y P0686 < 0: referencia para el sentido directo

#### <span id="page-31-1"></span>P0695 – VALOR PARA LAS SALIDAS DIGITALES

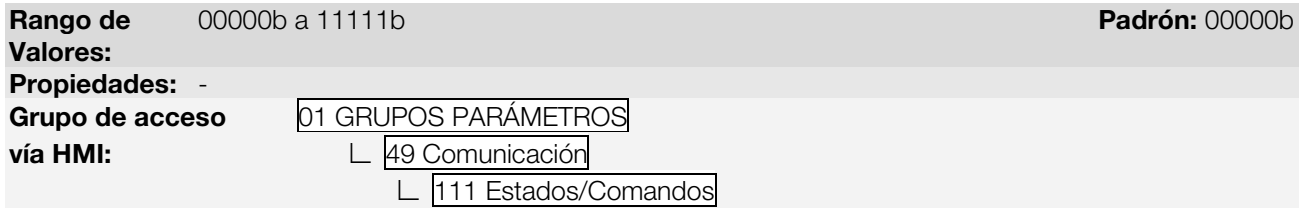

#### Descripción:

Posibilita el control de las salidas digitales a través de la interfaz de red (Serial, CAN, etc.). Este parámetro no puede ser modificado a través de la HMI.

Cada bit de este parámetro corresponde al valor deseado para una salida digital. Para que la salida digital correspondiente pueda ser controlada de acuerdo con este contenido, es necesaria que su función sea programada para "Contenido P0695", en los parámetros P0275 a P0279.

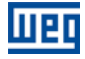

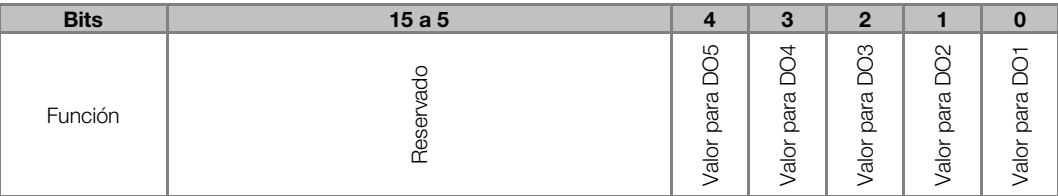

#### Tabla 3.4: Función de los bits para el parámetro P0695

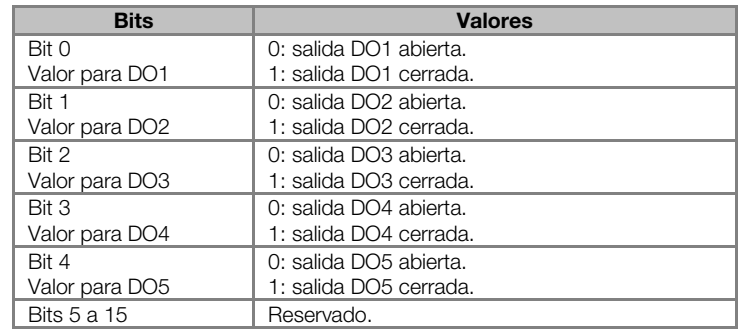

#### <span id="page-32-0"></span>P0696 – VALOR 1 PARA SALIDAS ANALÓGICAS

#### <span id="page-32-1"></span>P0697 – VALOR 2 PARA SALIDAS ANALÓGICAS

#### <span id="page-32-2"></span>P0698 – VALOR 3 PARA SALIDAS ANALÓGICAS

#### <span id="page-32-3"></span>P0699 – VALOR 4 PARA SALIDAS ANALÓGICAS

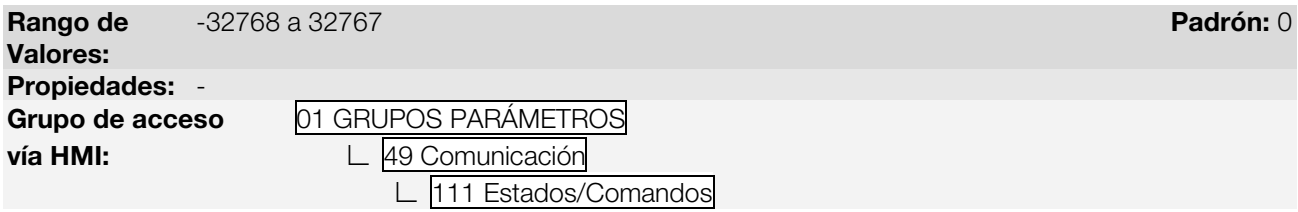

#### Descripción:

<u>.</u>

Posibilita el control de las salidas analógicas a través del interfaz de red (Serial, CAN, etc.). Estos parámetros no pueden ser modificados a través de la HMI.

El valor escrito en estos parámetros es utilizado como valor para la salida analógica, desde que la función de la salida analógica deseada sea programada para "Contenido P0696 / P0697 / P0698", en los parámetros P0251, P0254, P0257 o P0260.

El valor debe ser escrito en una escala de 15 bits (7FFFh = 32767)[1](#page-32-4) para representar 100 % del valor deseado para la salida, o sea:

- P0696 = 0000h (0 decimal)  $\rightarrow$  valor para la salida analógica = 0 %
- P0696 = 7FFFh (32767 decimal)  $\rightarrow$  valor para la salida analógica = 100 %

En este ejemplo fue presentado el parámetro P0696, más la misma escala es utilizada para los parámetros P0697 / P0698 / P0699. Por ejemplo, se desea controlar el valor de la salida analógica 1 a través del serial. En este caso se debe proceder la siguiente programación:

- Elegir uno de los parámetros P0696, P0697, P0698 o P0699 para ser el valor utilizado por la salida analógica 1. En este ejemplo, vamos elegir el P0696.
- Programar, en la función de la salida analógica 1 (P0254), la opción "Contenido P0696".

<span id="page-32-4"></span><sup>1</sup> Para la resolución real de la salida, consulte el manual del producto.

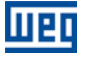

 A través del interfaz de red, escribir en el P0696 el valor deseado para la salida analógica 1, entre 0 y 100 %, de acuerdo con la escala del parámetro.

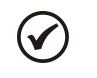

#### ¡NOTA!

Caso la salida analógica sea programada para operar de -10 V hasta 10 V valores negativos para estos parámetros deben ser utilizados para comandar la salida con valores negativos de tensión; o sea, -32768 hasta 32767 que representa una variación de -10 V hasta 10 V en la salida analógica.

## <span id="page-33-0"></span>P0723 – IDENTIFICACÍON DE LA ANYBUS

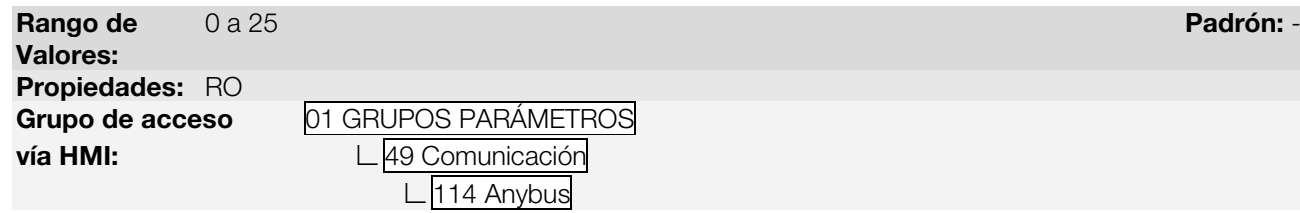

#### Descripción:

Permite identificar el modelo del módulo Anybus-CC conectado al CFW-11.

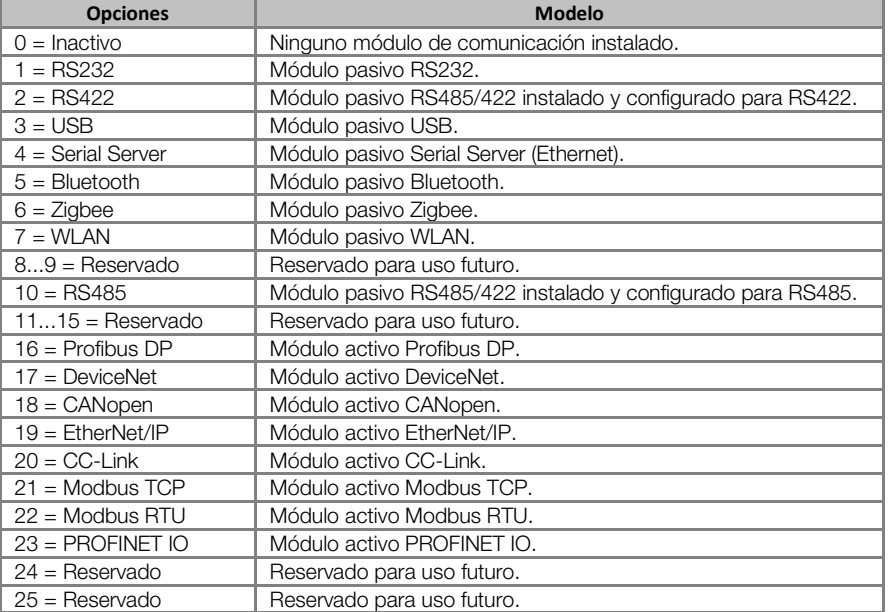

#### Tabla 3.5: Valores para el parámetro P0723

## <span id="page-33-1"></span>P0724 – ESTADO DE LA COMUNICACÍON ANYBUS

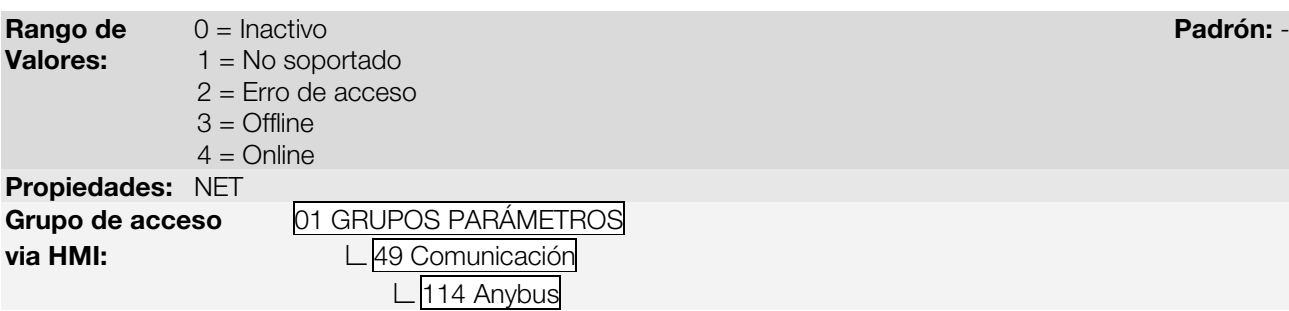

#### Descripción:

Suministra informaciones del estado del módulo de comunicación.

#### Tabla 3.6: Funciones de los bits para el parámetro P0724.

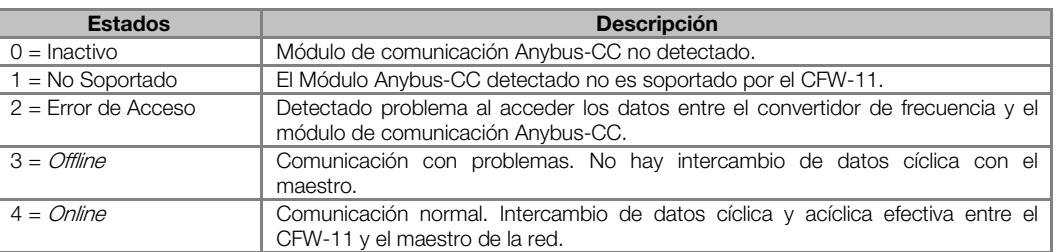

#### <span id="page-34-0"></span>P0725 – DIRECCÍON DE LA ANYBUS

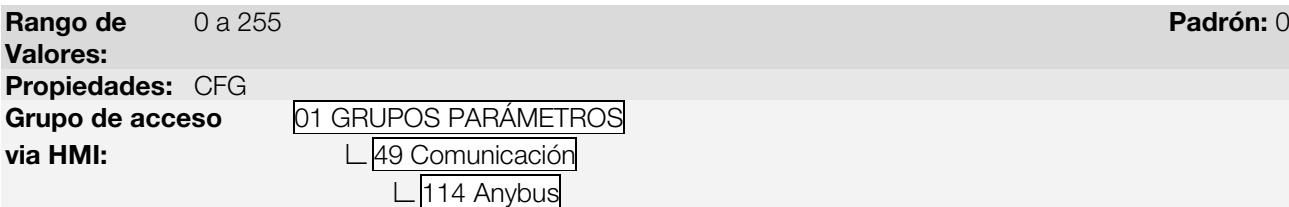

#### Descripción:

Permite configurar la dirección del CFW-11 en la red. El rango de dirección varía de acuerdo con el protocolo utilizado. Para DeviceNet el límite superior es 63 (0 a 63) y para Profibus es 126 (1 a 126). Para EtherNet/IP, Modbus TCP y Profinet IO la dirección de los nudos es hecha a través del software HMS AnyBus IPconfig, y sigue las reglas de Internet Protocol (IP).

Para detalles sobre la configuración del módulo EtherNet/IP, Modbus TCP y Profinet IO consulte la sección [2.3.3.](#page-17-0)

#### <span id="page-34-1"></span>P0726 – TASA DE COMUNICACIÓN DE LA ANYBUS

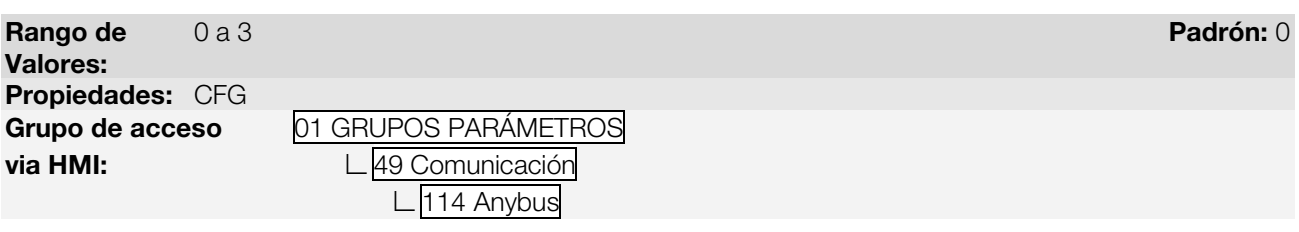

#### Descripción:

Permite programar el valor deseado para la tasa de comunicación del módulo Anybus-CC, en bits por segundo. Esta tasa debe ser igual para todos los equipamientos conectados en la red y varía de acuerdo con el protocolo utilizado.

- DeviceNet:  $0 = 125$  kbps,  $1 = 250$  kbps,  $2 = 500$  kbps y  $3 =$  autobaud.
- <span id="page-34-2"></span>Profibus<sup>[2](#page-34-3)</sup>: Auto-baud (tasa de comunicación definida por el maestro).
- EtherNet/IP, Modbus TCP y PROFINET/IO<sup>2</sup>: 10/100Mbps half- o full-duplex (configuración a través del propio servidor WEB del módulo).

<u>.</u>

<span id="page-34-3"></span><sup>2</sup> Parámetro no visible en la HMI.

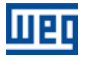

#### <span id="page-35-0"></span>P0727 – PALABRAS I/O ANYBUS

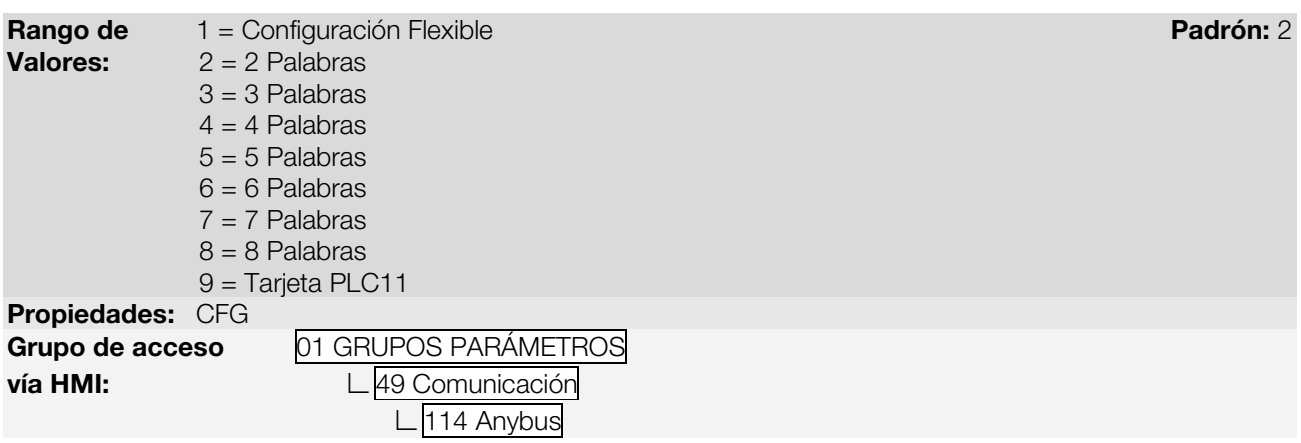

#### Descripción: Para la opción 1 – Configuración Flexible:

Permite que la cantidad de palabras de I/O sea configurada por el usuario, posibilitando que el tamaño del área de lectura (entrada – *input*) y escrita (salida – *output*) sea diferente. Utilizando esta opción, dos palabras de lectura y dos de escritas ya están predefinidas. Son ellas:

Lectura #1 Anybus = P0680 (Estado Lógico) Lectura #2 Anybus = P0681 (Velocidad en 13 bits)

Escrita #1 Anybus = P0686 (Control Anybus-CC) Escrita #2 Anybus = P0687 (Referencia de Velocidad Anybus-CC)

El tamaño total del área de entrada y del área de salida que será comunicado con el maestre de la red también dependerá de la programación de los parámetros P0728 a P0739:

- P0728 ... P0733: además de las dos palabras de lectura predefinidas, también será adicionado en el área de lectura las palabras programadas en estos parámetros, caso el contenido programado para estos parámetros sea diferente de cero. El primero parámetro programado como cero deshabilita el uso de los demás parámetros en la secuencia.
- P0734 ... P0739: además de las dos palabras de escrita predefinidas, también será adicionado en el área de escrita las palabras programadas en estos parámetros, caso el contenido programado para estos parámetros sea diferente de cero. El primero parámetro programado como cero deshabilita la utilización de los demás parámetros en la secuencia.

#### Para las opciones de 2 a 8 palabras:

Permite programar la cantidad de palabras de I/O que serán intercambiadas con el maestro de la red. Dos palabras de lectura y dos de escritas ya está predefinidas. Son ellas:

Lectura #1 Anybus = P0680 (Estado Lógico) Lectura #2 Anybus = P0681 (Velocidad en 13 bits)

Escrita #1 Anybus = P0686 (Control Anybus-CC) Escrita #2 Anybus = P0687 (Referencia de Velocidad Anybus-CC)

Demás palabras de lectura y escrita son definidas por los parámetros P728 a P739. Para estas opciones la cantidad de palabras de entrada (input) es siempre igual a la cantidad de palabras de salida (output), independiente de la programación en los parámetros P0728 hasta P0739.

#### Para la opción 9 – Tarjeta PLC11:

Caso esta opción sea seleccionada, la cuantidad de palabras de I/O comunicadas con el maestro, bien como el contenido de cada palabra, debe ser configurado utilizando el software de programación de la tarjeta PLC11 – WLP. En este caso, no existirán palabras predefinidas, y los parámetros P0728 a P0739 no tendrán función.

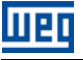

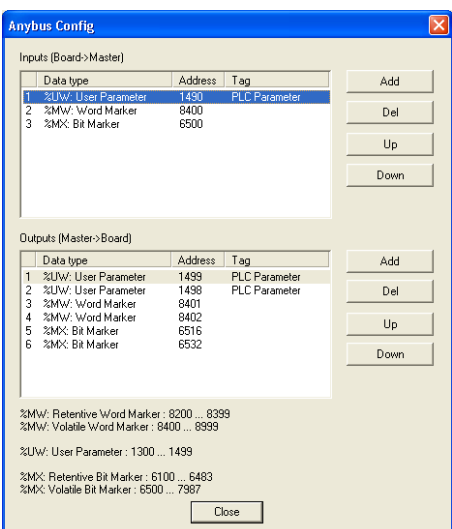

Figura 3.1: Ejemplo de programación de los datos de I/O utilizando el software WLP

Para más detalles a respecto de esta función, consulte la documentación del software WLP.

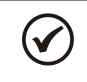

## NOTA!

Después del download de la configuración de las palabras de I/O a través del WLP, el equipo debe ser desconectado y conectado nuevamente

#### <span id="page-36-0"></span>P0728 – LECTURA #3 ANYBUS

## <span id="page-36-1"></span>P0729 – LECTURA #4 ANYBUS

<span id="page-36-2"></span>P0730 – LECTURA #5 ANYBUS

<span id="page-36-3"></span>P0731 – LECTURA #6 ANYBUS

#### <span id="page-36-4"></span>P0732 – LECTURA #7 ANYBUS

#### <span id="page-36-5"></span>P0733 – LECTURA #8 ANYBUS

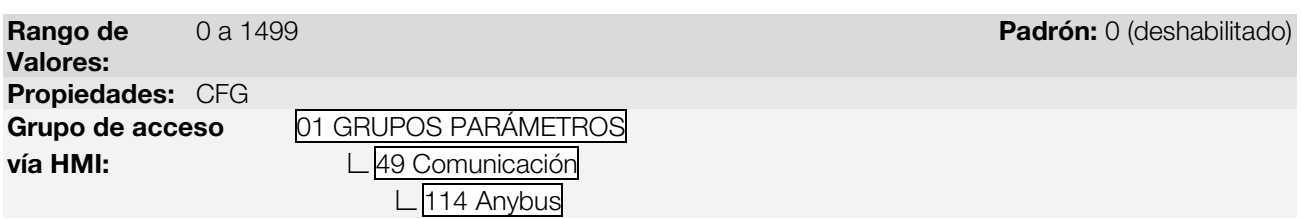

#### Descripción:

Estos parámetros permiten al usuario programar la lectura vía red de cualquier otro parámetro del equipamiento<sup>[3](#page-36-6)</sup>. O sea, los mismos contienen el número de otro parámetro.

Por ejemplo, P0728 = 5. En este caso será enviado vía red el contenido del P0005 (frecuencia del motor) Por lo tanto, en la posición de la memoria del PLC correspondiente a la tercera palabra de lectura, se leerá la frecuencia del motor.

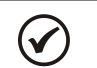

<u>.</u>

## ¡NOTA!

Con la tarjeta PLC11, también es posible configurar los parámetros de la tarjeta PLC11 para transmisión a través del modulo Anybus-CC.

Estos parámetros no se utilizan si P0727 = 9 (tarjeta PLC11). En este caso, la programación de los datos transmitidos y recibidos a través de la red se realiza a través de software WLP.

<span id="page-36-6"></span><sup>3</sup> Excepto parámetro P0000 que es considerado inválido.

Padrón: 0 (deshabilitado)

#### <span id="page-37-0"></span>P0734 – ESCRITA #3 ANYBUS

#### <span id="page-37-1"></span>P0735 – ESCRITA #4 ANYBUS

<span id="page-37-2"></span>P0736 – ESCRITA #5 ANYBUS

#### <span id="page-37-3"></span>P0737 – ESCRITA #6 ANYBUS

#### <span id="page-37-4"></span>P0738 – ESCRITA #7 ANYBUS

#### <span id="page-37-5"></span>P0739 – ESCRITA #8 ANYBUS

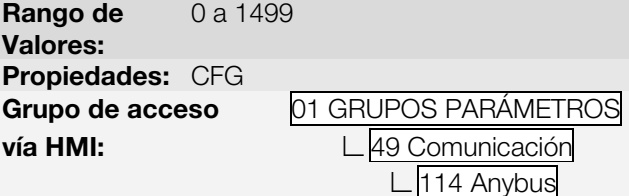

#### Descripción:

(V

Estos parámetros permiten al usuario programar la escritura vía red de cualquier otro parámetro del equipamiento[4](#page-37-7) . O sea, los mismos contienen el número de otro parámetro.

Por ejemplo, P0734 = 100. En este caso será enviado vía red el contenido a ser escrito en el P0100. Por lo tanto, en la posición de la memoria del PLC correspondiente a la tercera palabra de escritura, debe contener el valor para P0100.

#### ¡NOTA!

Con la tarjeta PLC11, también es posible configurar los parámetros de la tarjeta PLC11 para transmisión a través del modulo Anybus-CC.

Estos parámetros no se utilizan si P0727 = 9 (tarjeta PLC11). En este caso, la programación de los datos transmitidos y recibidos a través de la red se realiza a través de software WLP.

#### <span id="page-37-6"></span>P0799 – ATRASO ACTUALIZACÍON I/O

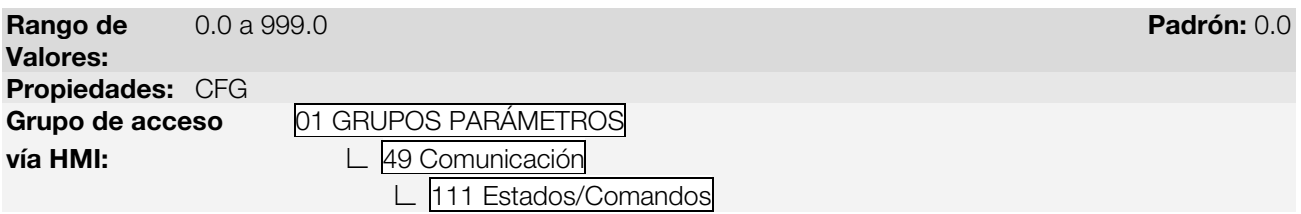

#### Descripción:

Permite programar el tiempo de atraso para actualización de los datos mapeados en las palabras de escritura (informaciones recibidas por el equipamiento) vía red de comunicación Profibus DP, Devicenet, CANopen e interfaz Anybus. El tiempo de atraso es accionado en la transición del estado del equipamiento en la red, de offline para online<sup>[5](#page-37-8)</sup>, conforme [figura 3.2.](#page-38-0)

<sup>-</sup><sup>4</sup> Excepto parámetro P0000 que es considerado inválido.

<span id="page-37-8"></span><span id="page-37-7"></span><sup>5</sup> Para esta función, online representa el estado donde ocurre el intercambio de datos de I/O cíclicos de operación entre los equipamientos de la red.

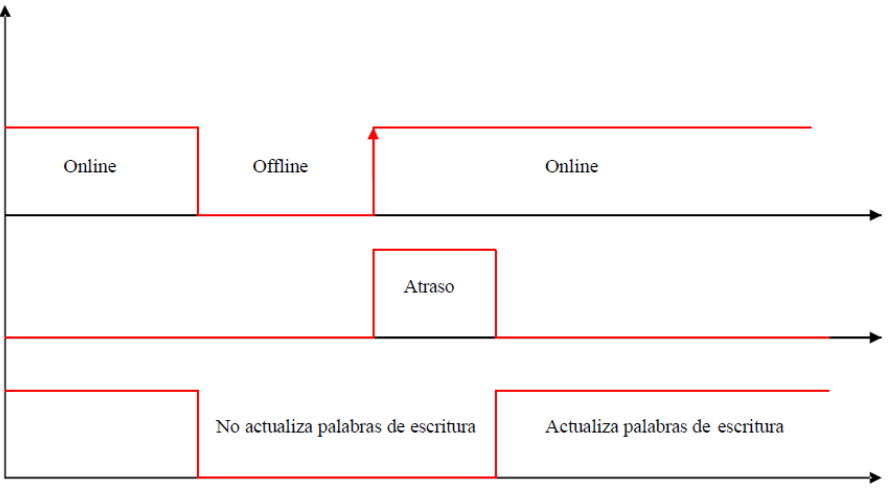

<span id="page-38-0"></span>Figura 3.2: Atraso en la actualización de las palabras de I/O

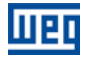

## <span id="page-39-0"></span>4 FALLAS Y ALARMAS RELACIONADAS CON LA COMUNICACIÓN ANYBUS-CC

#### <span id="page-39-1"></span>A129/F229 – MÓDULO ANYBUS-CC OFFLINE

#### Descripción:

Indica interrupción en la comunicación Anybus-CC. Módulo de comunicación cambió al estado offline.

#### Actuación:

Actúa cuando por algún motivo ocurre una interrupción en la comunicación entre el CFW-11 y el maestro de la red.

En este caso será señalizado a través del HMI el mensaje de alarma A129 o falla F229, dependiendo de la programación hecha en el parámetro P0313. Para la condición de alarma, la señalización desaparecerá automáticamente del HMI en el momento que la condición que la generó también dejar de existir.

Ocurre solamente luego del equipo estar online.

#### Corrección:

- Verificar si el maestro de la rede está configurado correctamente y si está operando normalmente.
- Verificar cortocircuito o mal contacto en los cables de comunicación.
- Verificar si los cables no están cambiados o invertidos.
- Dependiendo de la interfaz, verificar si los resistores de terminación con valores correctos fueran colocados solamente en los extremos del bus principal.
- Verificar la instalación de la red de manera general instalación de los cables, puesta a tierra.

### <span id="page-39-2"></span>A130/F230 – ERROR DE ACCESSO AL MÓDULO ANYBUS-CC

#### Descripción:

Indica error de acceso al módulo de comunicación Anybus-CC.

#### Actuación:

Actúa cuando la tarjeta de control no consigue leer las informaciones del módulo o cuando se tiene incompatibilidad de hardware.

En este caso será señalizado a través del HMI el mensaje de alarma A130 o falla F230, dependiendo de la programación hecha en el parámetro P0313. Es necesario apagar y encender nuevamente el equipo para que una nueva tentativa de acceso a la tarjeta Anybus-CC sea hecha.

#### Corrección:

- Verificar si el módulo Anybus-CC está correctamente encajado en el conector XC44.
- Verificar si los parámetros de configuración de la interfaz Anybus-CC no poseen valores inválidos para el tipo de módulo conectado, o si la cantidad de palabras de I/O programadas(para la opción PLC11) excede el límite permitido para el módulo.
- Certificarse de que no existen dos opcionales (tarjeta WEG y módulo Anybus-CC pasivo) simultáneamente instalados conteniendo la misma interfaz (RS232 o RS485). En este caso la tarjeta opcional WEG tendrá preferencia sobre el módulo Anybus-CC, que permanecerá deshabilitada indicando A130.

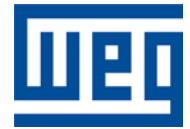

WEG Drives & Controls - Automação LTDA. Jaraguá do Sul - SC - Brasil Teléfono 55 (47) 3276-4000 - Fax 55 (47) 3276-4020 São Paulo - SP - Brasil Teléfono 55 (11) 5053-2300 - Fax 55 (11) 5052-4212 automacao@weg.net [www.weg.net](http://www.weg.net/)